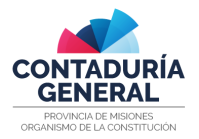

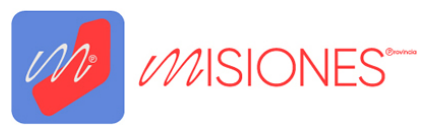

# MANUAL DE USUARIO – PROVEEDORES

# <span id="page-0-0"></span>Índice

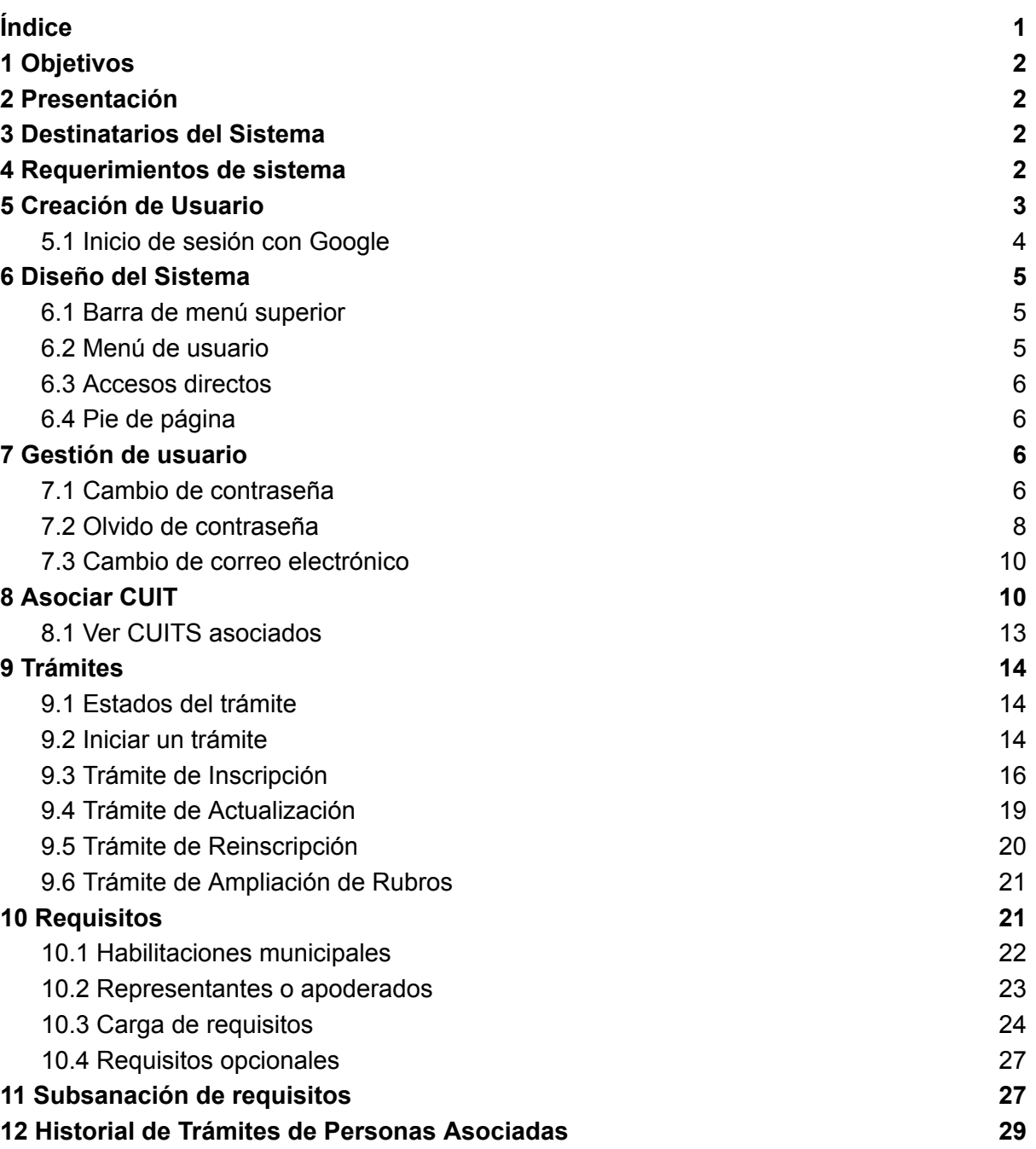

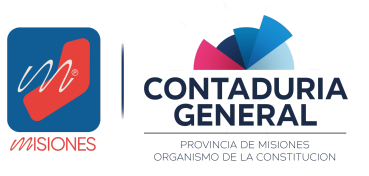

*Manual de Usuario - Proveedores v1.3*

# <span id="page-1-0"></span>1 Objetivos

El manual de usuario "Proveedores" tiene como objetivo explicar al usuario las diferentes funcionalidades que posee el sistema.

# <span id="page-1-1"></span>2 Presentación

El sistema se ha desarrollado para facilitar la gestión de los proveedores de la provincia. Es una aplicación web cuyo principal objetivo es que desde el Dirección del Registro Oficial de Proveedores de la Provincia de Misiones y cada uno de los proveedores tengan seguimiento de sus trámites y situaciones en el registro propiamente dicho.

De manera general el sistema permite:

- Asociar a la cuenta personas que desean ser proveedores.
- Gestionar los trámites de las personas que desean ser proveedores.
- Gestionar la documentación pertinente de modo digital.

# <span id="page-1-2"></span>3 Destinatarios del Sistema

<span id="page-1-3"></span>Tiene como destinatarios a cada uno de los proveedores del Registro de Proveedores.

## 4 Requerimientos de sistema

Para poder utilizar el sistema el usuario debe contar con los siguientes requisitos en su dispositivo:

- Tener instalado alguno de los siguientes navegadores
	- Mozilla Firefox 61.0.1 o superior
	- Google Chrome 68.0.3440 o superior.
- Para realizar la pre visualización de documentos es necesario poseer instalado un complemento de visor PDF
	- Adobe Acrobat Reader
	- PDF Viewer

## 5 Consideraciones

- Es importante tener en cuenta que el proveedor a inscribir debe encontrarse activo en la AFIP, es decir contar con los los impuestos activos.
- Los CUIT se desvinculan automáticamente de la cuenta actual una vez asociados en otra cuenta.

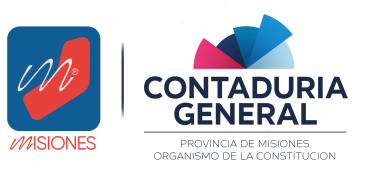

*Manual de Usuario - Proveedores v1.3*

# <span id="page-2-0"></span>5 Creación de Usuario

Para crear una cuenta de manera nativa dentro del sistema, en la página principal debe hacer click en *"Regístrese Aquí".*

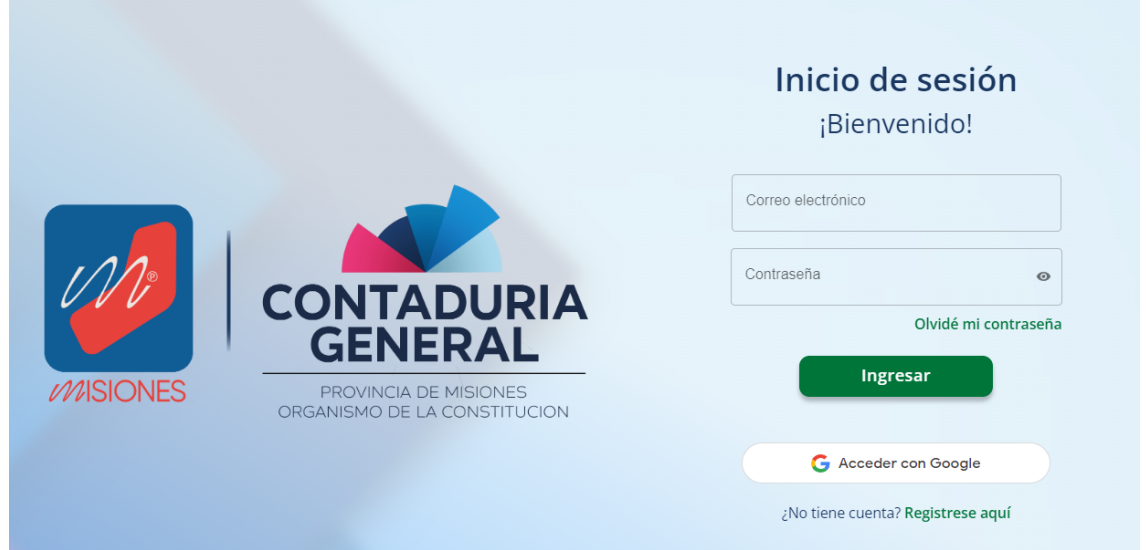

A continuación, el sistema redirige hacia la pantalla "Crear cuenta", en donde se le solicitará al usuario la siguiente información:

- Apellido
- Nombre
- Correo electrónico (que no esté previamente registrado en el sistema)
- Contraseña que cumpla con los requisitos (Debe tener al menos 8 caracteres e incluir mayúsculas, minúsculas y números).
- Confirmar Contraseña (la misma contraseña ingresada anteriormente)

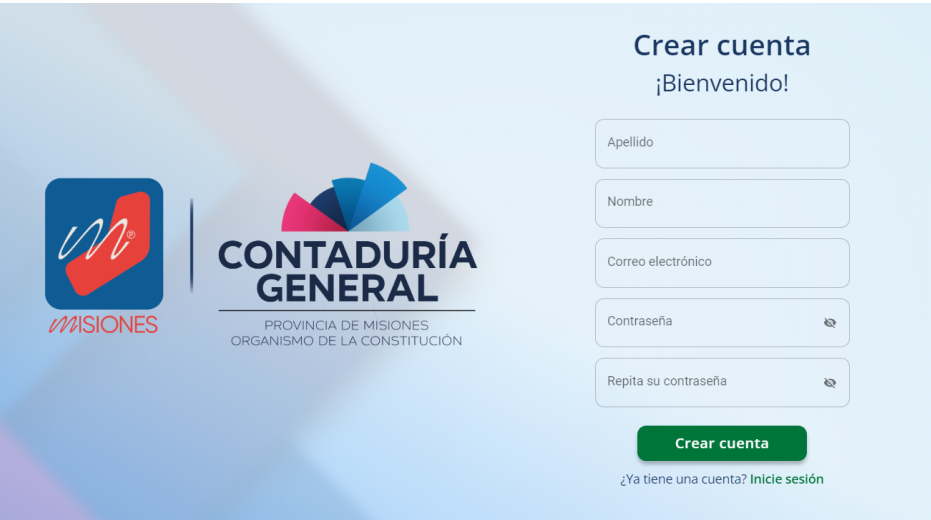

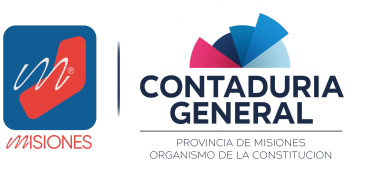

*Manual de Usuario - Proveedores v1.3*

Se continua haciendo click en "Crear cuenta".

En la siguiente pantalla se solicitará un código de verificación de 4 dígitos que se envía al correo electrónico previamente ingresado.

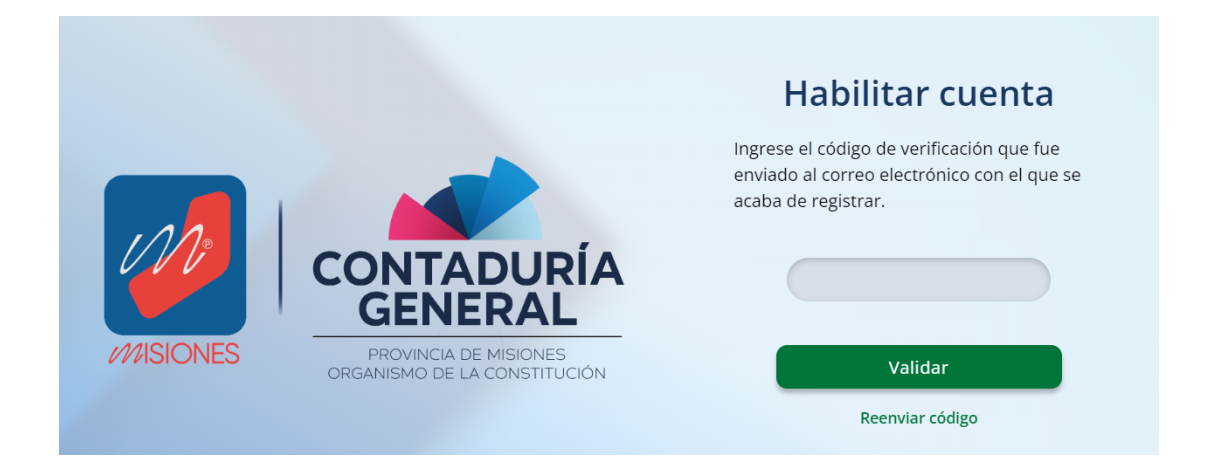

Una vez ingresado el código correcto, se avanza presionado "Validar".

En caso de no haber recibido el código de verificación o de que el mismo sea inválido, se puede solicitar el reenvío del mismo mediante *"Reenviar código."*

Si el proceso se completó exitosamente, el sistema notificará al usuario de esto y ya podrá iniciar sesión en el sistema.

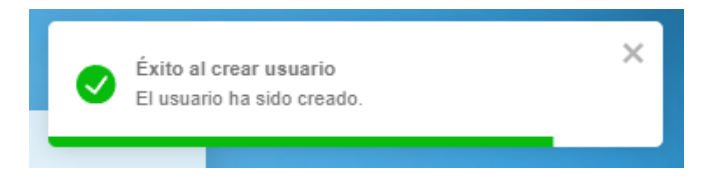

#### <span id="page-3-0"></span>5.1 Inicio de sesión con Google

También podemos iniciar sesión de manera directa, utilizando las credenciales de nuestra cuenta de Google, mediante el botón "*Acceder con Google".*

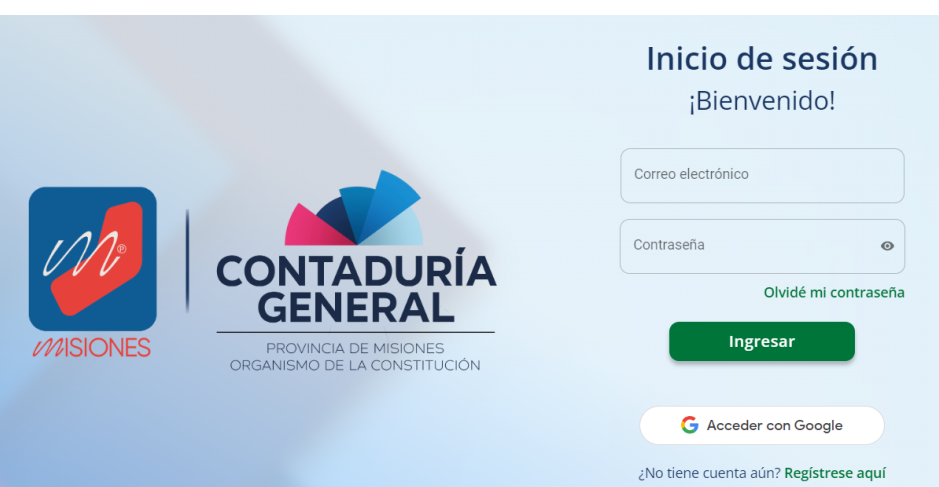

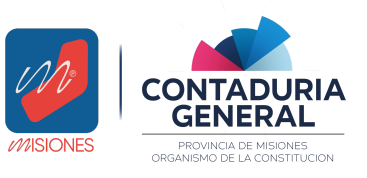

*Manual de Usuario - Proveedores v1.3*

*Importante: No se podrá utilizar el inicio de sesión con Google si ya nos hemos registrado previamente en el sistema utilizando el mismo email.*

# <span id="page-4-0"></span>6 Diseño del Sistema

El sistema cuenta con tres diferentes secciones según la necesidad del usuario. Se detallan a continuación las funcionalidades de cada una.

#### <span id="page-4-1"></span>6.1 Barra de menú superior

En la parte superior de la web, nos encontramos con la barra de menú superior que cuenta con enlaces para la navegación dentro del sistema.

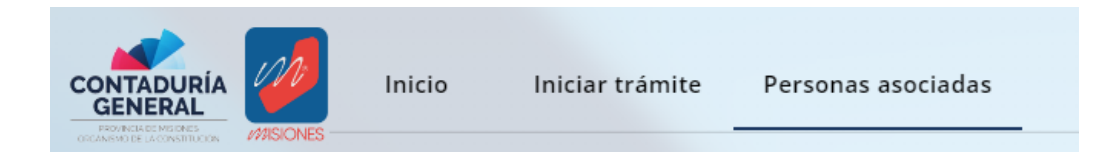

- Inicio: En esta sección se puede acceder al Historial de Trámites de Personas Asociadas.
- Iniciar trámite: Aquí se puede iniciar un trámite nuevo.
- Personas asociadas: En esta ventana, podemos asociar nuevas personas al sistema como también visualizar las personas que se hayan asociado anteriormente.

#### <span id="page-4-2"></span>6.2 Menú de usuario

Se accede al mismo haciendo click en la foto de perfil del usuario. Este menú, indica el nombre del usuario y permite ingresar a los siguientes submenús:

- *"Perfil"* en dónde se encuentran sus datos personales registrados en el sistema.
- "*Manual de Usuario"* que permite descargar el presente manual.
- *"Cerrar sesión"* en dónde se puede salir del sistema.

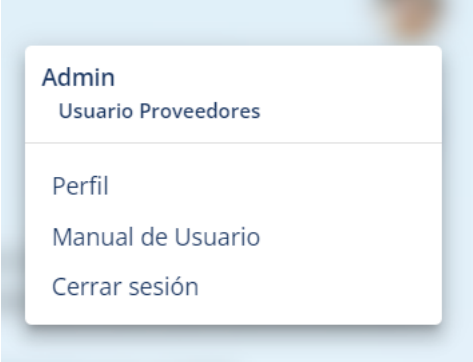

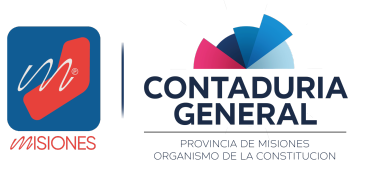

*Manual de Usuario - Proveedores v1.3*

#### <span id="page-5-0"></span>6.3 Accesos directos

En la parte inferior de la web, nos encontramos con 4 accesos directos a las funcionalidades más importantes del sistema: *Personas Asociadas, Iniciar trámite, Reimprimir Constancia Vigente, Historial de trámites.*

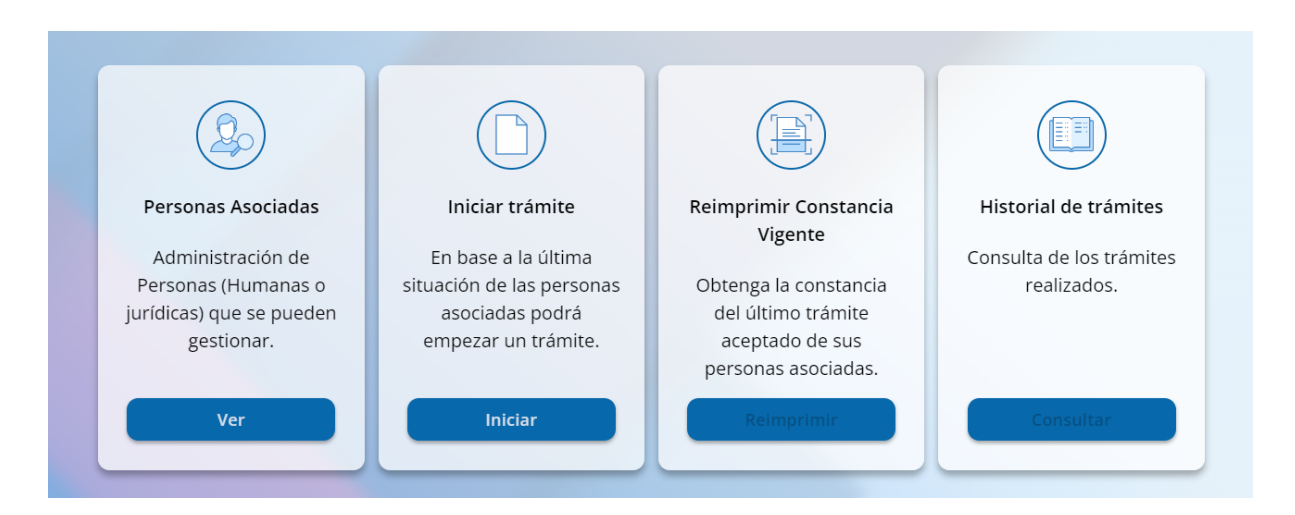

### <span id="page-5-1"></span>6.4 Pie de página

Situado al final de la página, posee un acceso para poder descargar el *Manual de Usuario*, *datos de contacto* de la Contaduría General de Misiones y la versión del sistema.

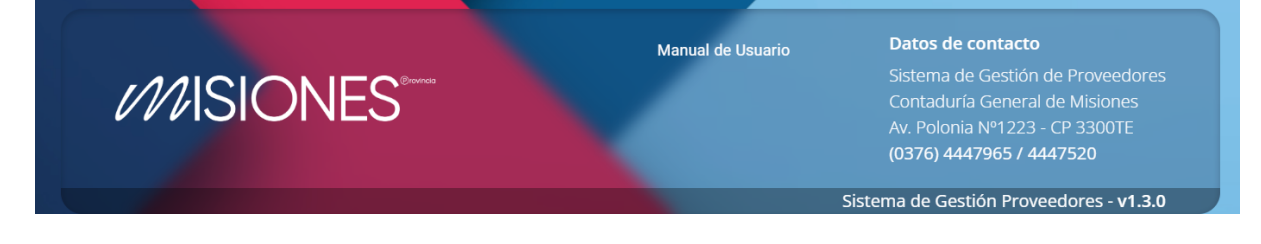

# <span id="page-5-2"></span>7 Gestión de usuario

<span id="page-5-3"></span>Un usuario desde su cuenta puede realizar diversas acciones detalladas a continuación.

#### 7.1 Cambio de contraseña

Si se desea modificar la contraseña que se tiene establecida en el sistema, debe dirigirse al menú desplegable que se abre haciendo click en la foto de perfil. Una vez allí se elige la opción *"Perfil"*.

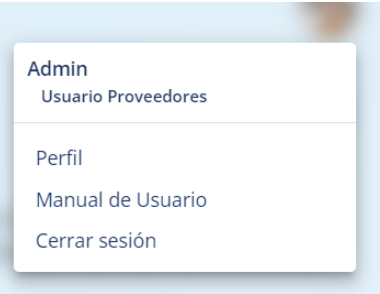

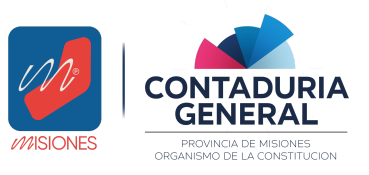

*Manual de Usuario - Proveedores v1.3*

Se visualizará la pantalla *"Mi perfil"*, en la cual debajo del campo *"Contraseña"*, encontramos el link *"Cambiar contraseña"*, se debe hacer click en el mismo.

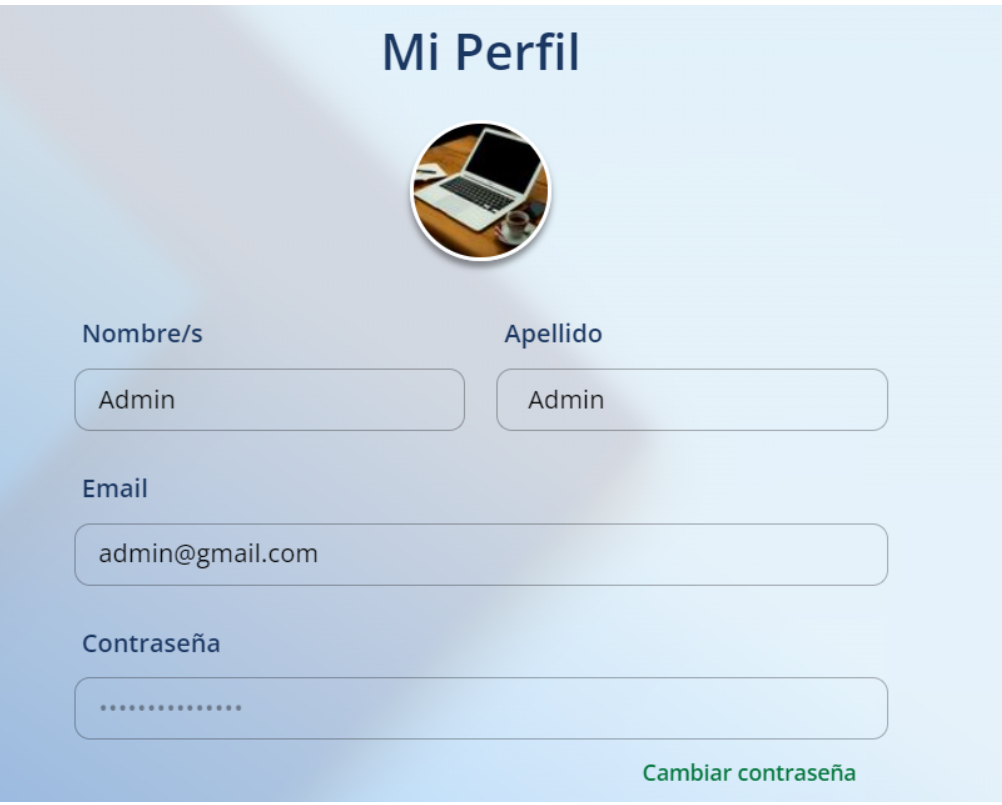

Se visualizará la siguiente pantalla, la cual solicita la contraseña actual, la nueva contraseña a establecer y la confirmación de la nueva contraseña.

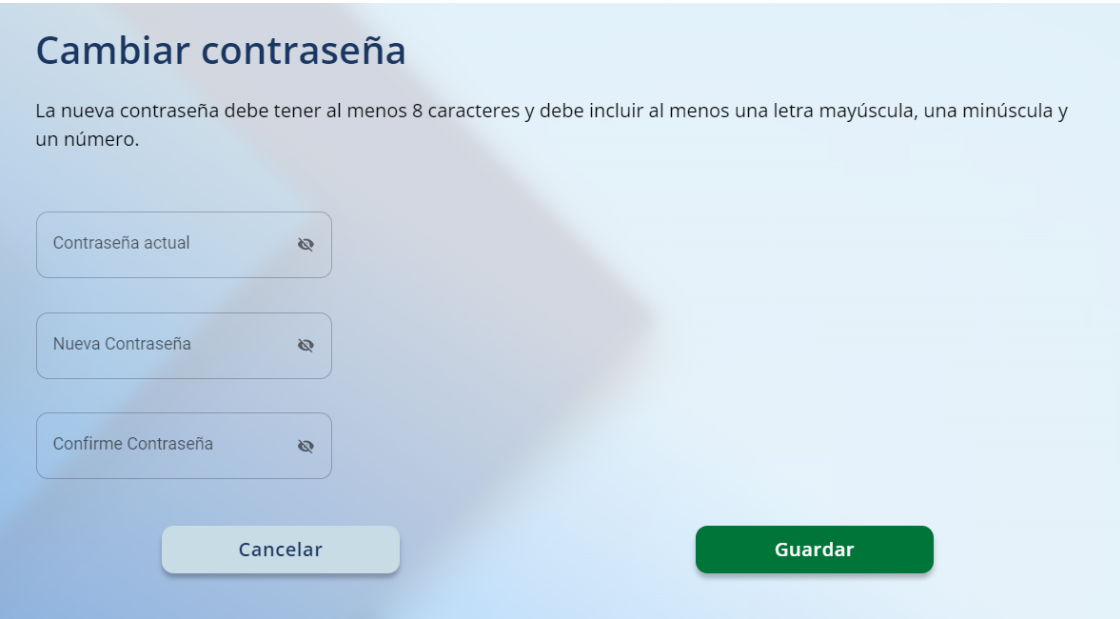

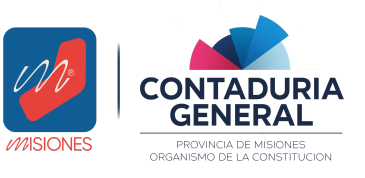

*Manual de Usuario - Proveedores v1.3*

Para finalizar, se debe presionar el botón *"Guardar"*. Se mostrará un mensaje en pantalla constatando que el cambio de contraseña fue realizado con éxito.

*Importante: En caso de que se haya olvidado la contraseña, se puede recuperar la misma desde el inicio de sesión.*

#### <span id="page-7-0"></span>7.2 Olvido de contraseña

En caso de no poder acceder al sistema por olvido de contraseña, se puede recuperar la misma ingresando al link *"Olvidé mi contraseña"* que se encuentra abajo del campo *"Contraseña"* en la pantalla de inicio.

*Importante: Si la contraseña olvidada corresponde a la cuenta de Google, la recuperación se debe hacer desde Google.*

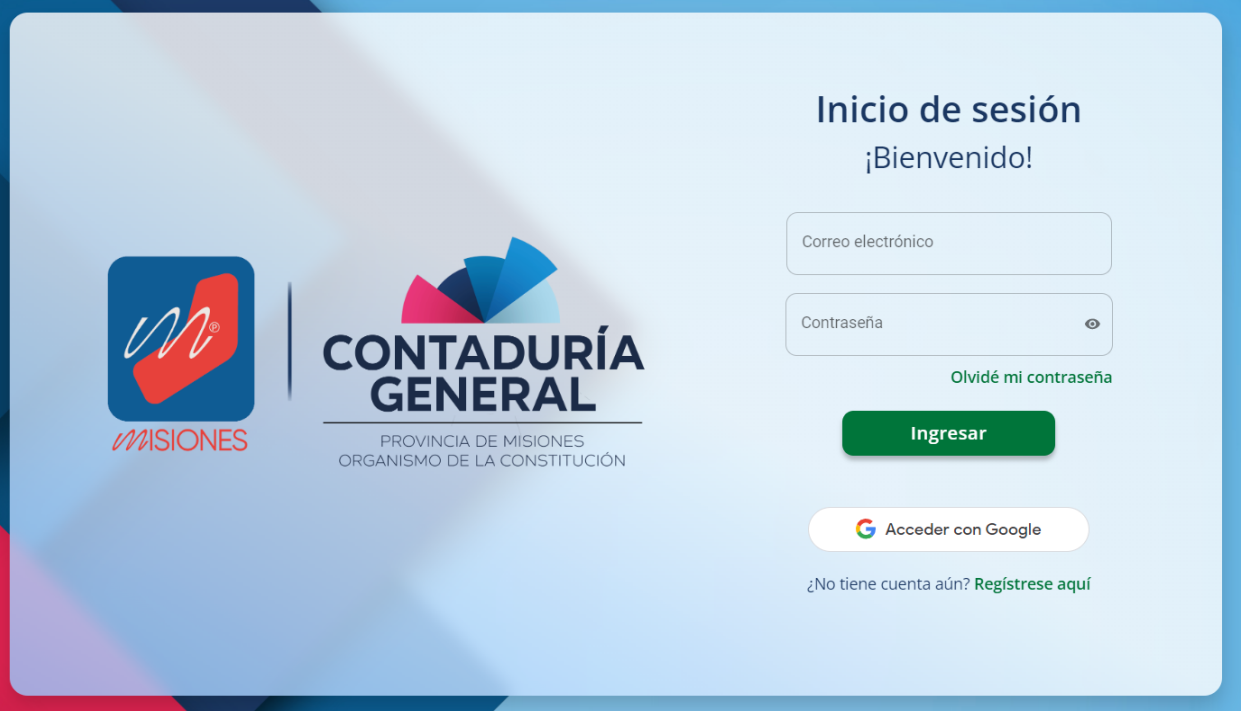

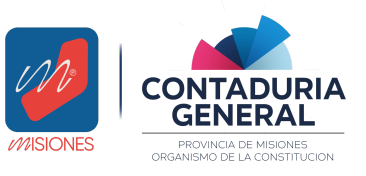

*Manual de Usuario - Proveedores v1.3*

Será redirigido hacia una pantalla de recuperación de contraseña, en la cual se le solicitará el correo electrónico que se encuentra registrado en el sistema.

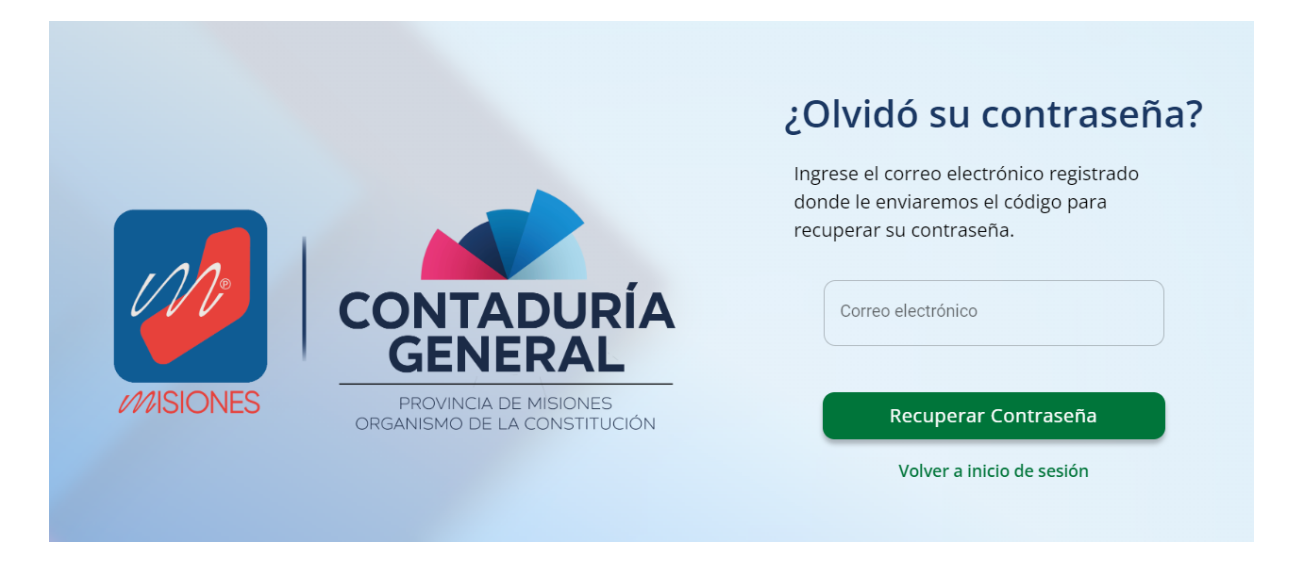

Se le enviará un código de 4 dígitos al correo registrado, el cual se solicitará para continuar con la recuperación de la contraseña.

Puede solicitar que se le envíe nuevamente el código en caso de no haberlo recibido o que el mismo haya perdido su validez.

*Importante: El código es válido durante 5 minutos, pasado este tiempo debe solicitar un código nuevo.*

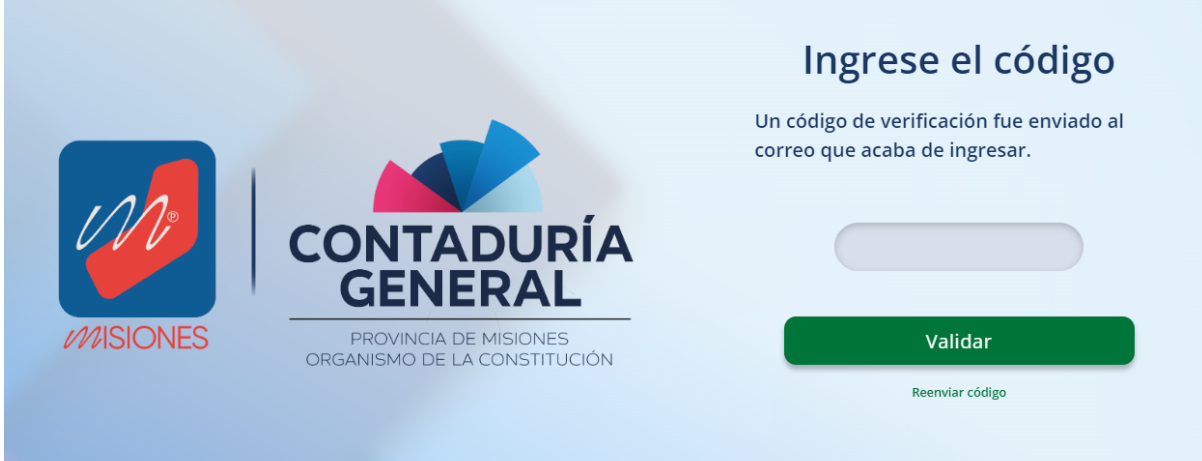

Una vez ingresado el código correctamente, se le solicitará al usuario ingresar su nueva contraseña, la cual debe cumplir con los requisitos indicados.(*La nueva contraseña debe tener al menos 8 caracteres y debe incluir al menos una letra mayúscula, una minúscula y un número*.)

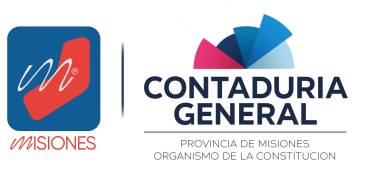

*Manual de Usuario - Proveedores v1.3*

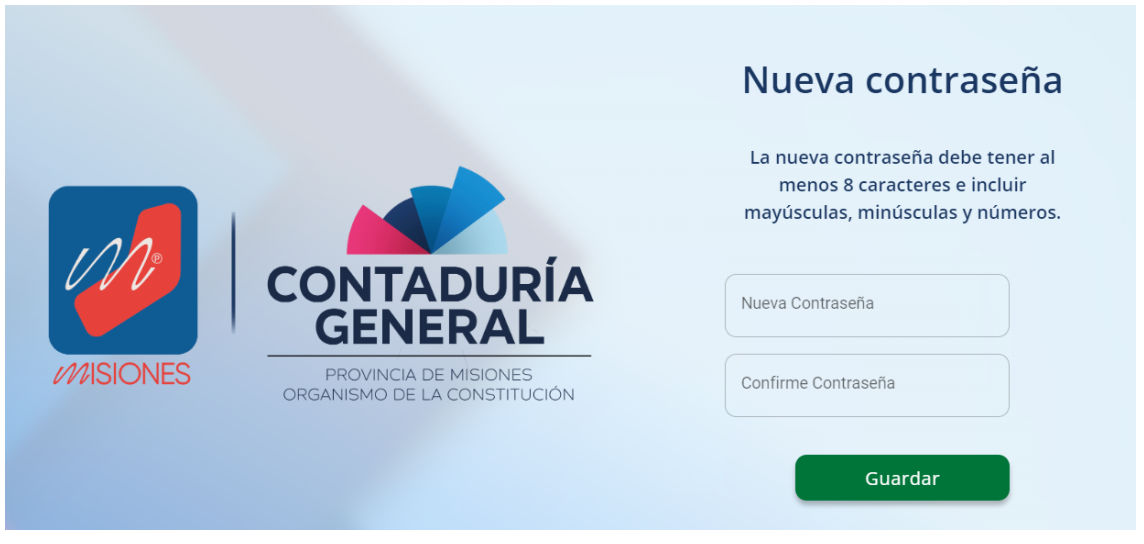

Por último, se finaliza haciendo presionando el botón *"Guardar"* y se notifica al usuario de que se ha cambiado satisfactoriamente la contraseña.

#### <span id="page-9-0"></span>7.3 Cambio de correo electrónico

Una vez creada la cuenta en el sistema, no se puede modificar el correo electrónico asociado a la misma. Si desea modificar su correo electrónico asociado al sistema deberá crear una nueva cuenta. Además de volver a asociar a todas las personas a esta nueva cuenta.

# <span id="page-9-1"></span>8 Asociar CUIT

Para poder asociar un CUIT a administrar se debe seleccionar la opción *"Personas asociadas"* desde la barra de menú superior

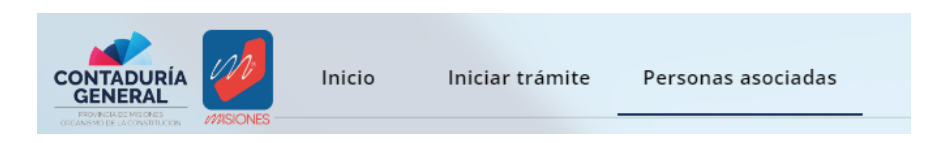

o desde el menú inferior, en el botón *Ver* en el acceso directo *"Personas asociadas"*

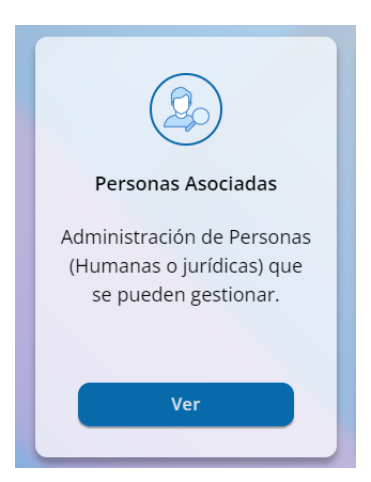

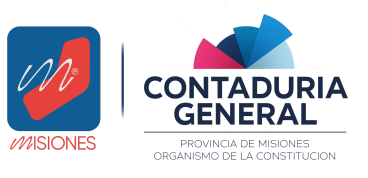

*Manual de Usuario - Proveedores v1.3*

Será redirigido hacia la pantalla *"Asociar CUIT"* en la cual se solicitará el CUIT de la persona que se desea administrar.

Se ingresa el CUIT a asociar sin guiones ni puntos y se presiona *"Validar".*

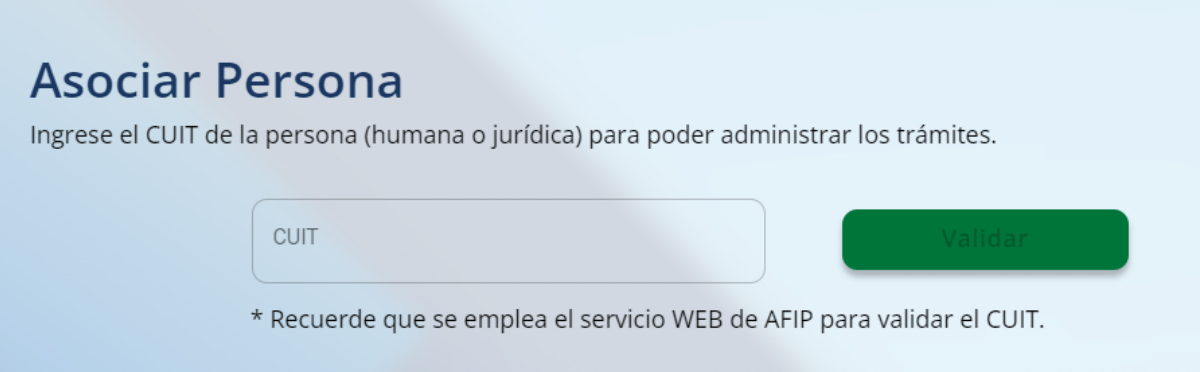

Si el CUIT ingresado es correcto, se mostrarán en pantalla los datos de la persona a asociar *(CUIT, Apellido y Nombre / Razón Social, Tipo de Persona)*.

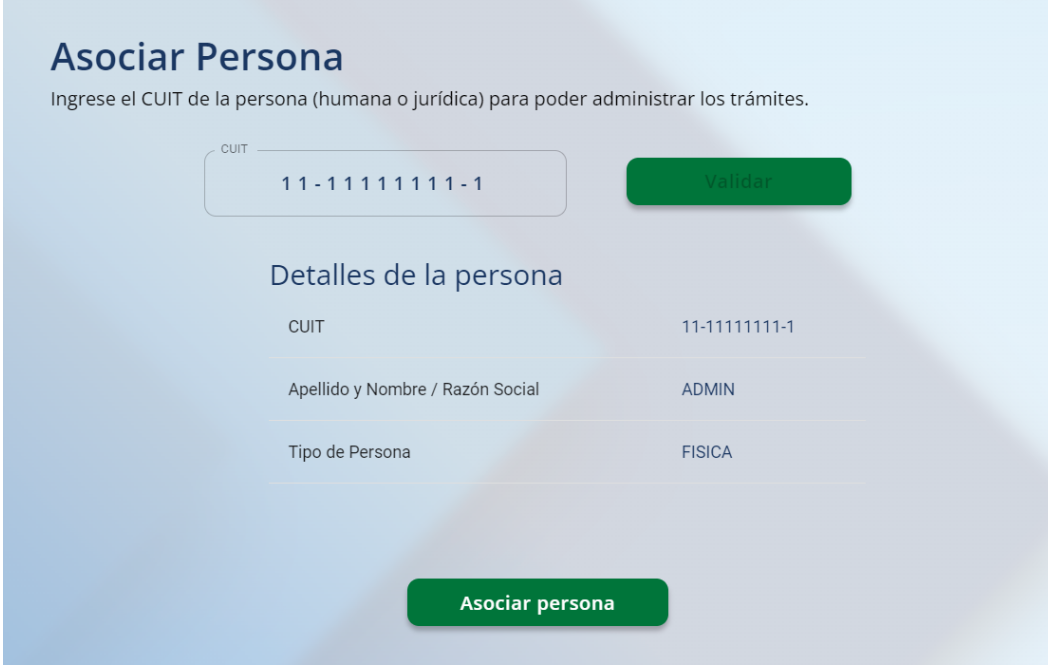

Se continúa presionando *"Asociar persona".*

Por último se enviará un código de 4 dígitos al correo electrónico que se estableció como domicilio fiscal electrónico ante la AFIP.

Una vez ingresado correctamente el mismo ya se puede administrar a la persona asociada.

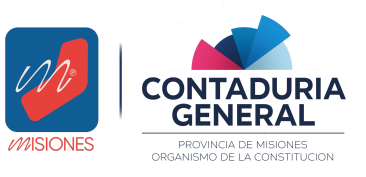

*Manual de Usuario - Proveedores v1.3*

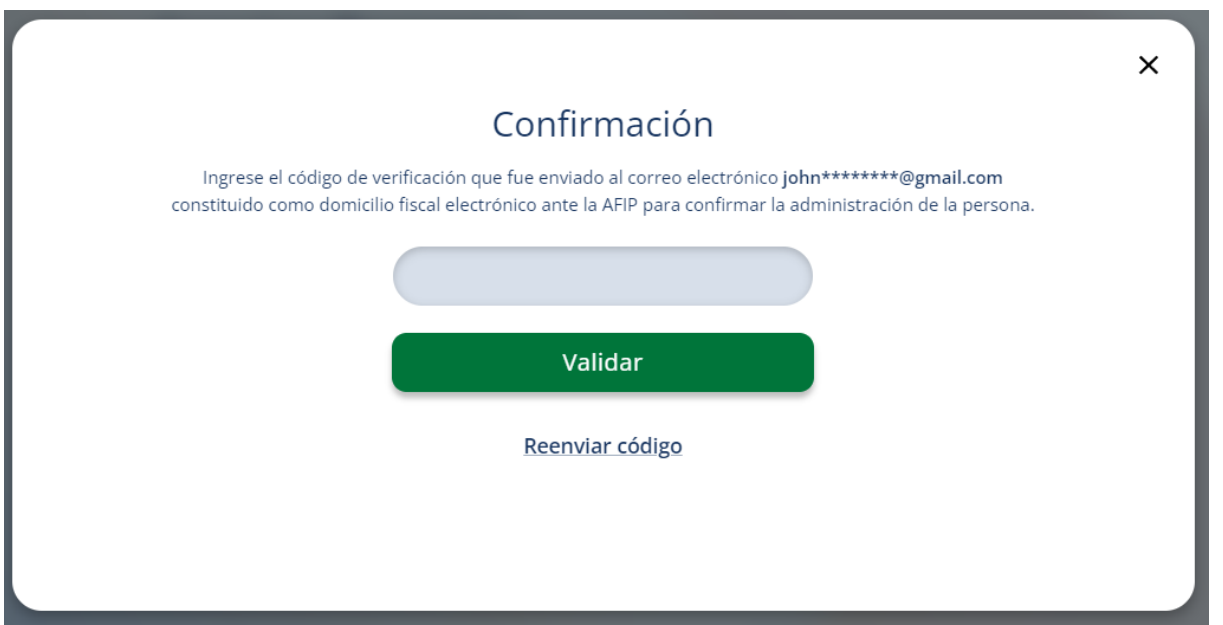

*Importante: En caso de ingresar un CUIT no admisible, el sistema nos notificará de esto en pantalla, indicando los motivos.*

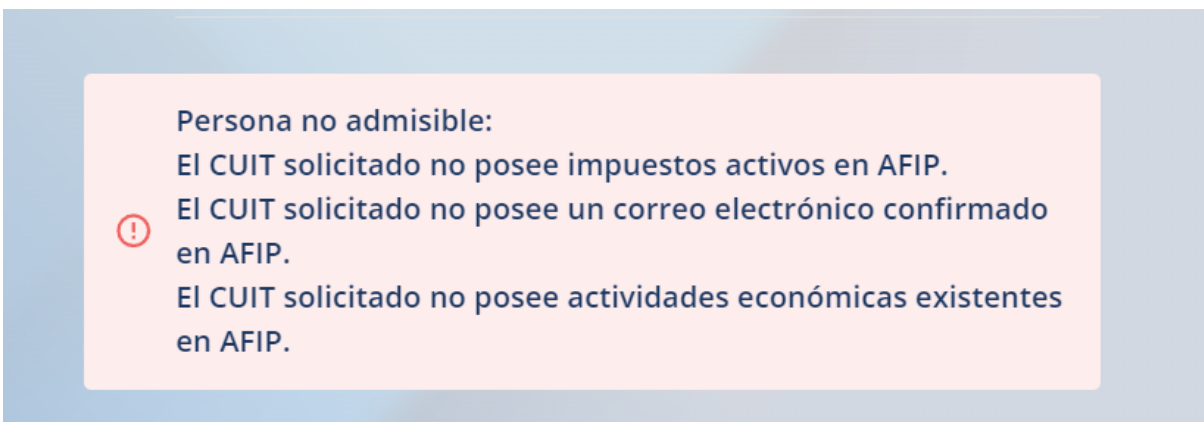

#### <span id="page-11-0"></span>8.1 Ver CUIT asociados

Para poder visualizar las personas asociadas en el sistema, también se ingresa a *"Personas Asociadas"* en el menú superior

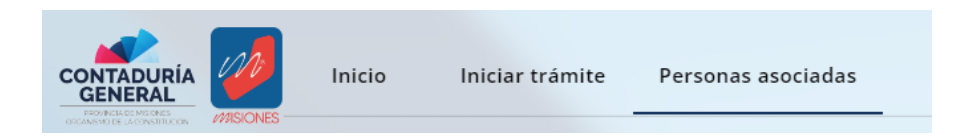

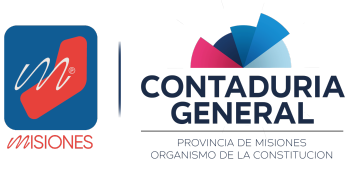

*Manual de Usuario - Proveedores v1.3*

#### o desde el menú inferior, en el botón *Ver* en el acceso directo *"Personas asociadas"*

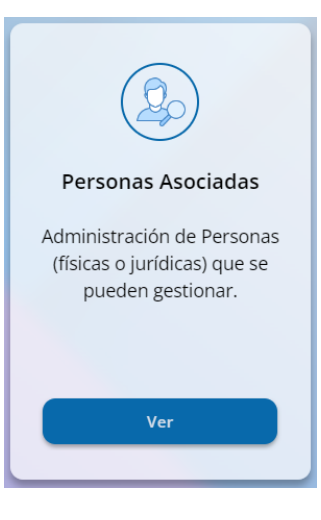

En caso de no haber ninguna persona asociada, el sistema informa de esto al usuario.

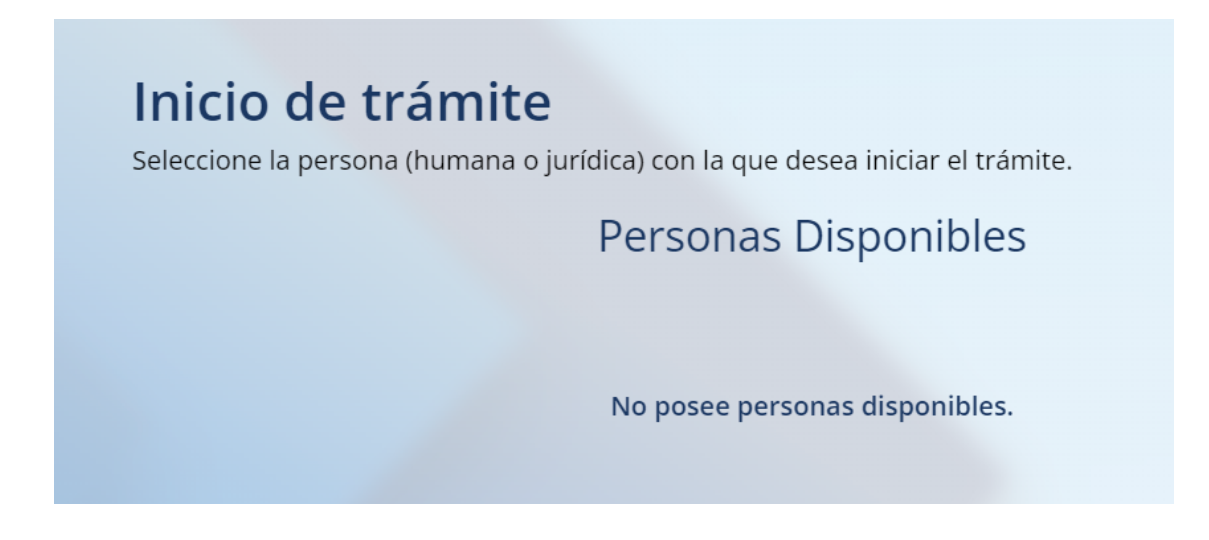

## <span id="page-12-0"></span>9 Trámites

Dentro del sistema, existen 4 trámites posibles:

- Inscripción: Cuando una persona nunca estuvo en el Registro de Proveedores.
- Actualización: Cuando un proveedor posee un trámite activo el cual está próximo a vencer (30 días).
- Ampliación de Rubro: Cuando un proveedor posee un trámite activo y requiere renovar sus actividades económicas para el Registro de Proveedores.
- Reinscripción: Cuando un proveedor está registrado en el Registro de Proveedores pero su trámite se encuentra dado de baja.

*Importante: Para iniciar un trámite, debemos tener asociado previamente el CUIT correspondiente.*

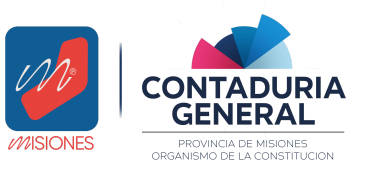

*Manual de Usuario - Proveedores v1.3*

#### 9.1 Estados del trámite

Estos mismos trámites, pueden encontrarse en los siguientes estados:

- **Borrador:** El trámite se inició pero aún no se completaron todos los requisitos.
- **En revisión:** El trámite se ha enviado con todos los requisitos, se debe esperar devolución de la Dirección de Registro de Proveedores.
- **Observado:** El trámite fue revisado, sin embargo tiene requisitos que fueron rechazados y que deben corregirse.
- **Aceptado:** El trámite fue enviado, revisado y aprobado por la Dirección de Registro de Proveedores.
- **Desistido:** Pasaron más de 30 días desde el inicio del trámite y como no hubieron modificaciones, el trámite dejó de estar activo, por lo tanto se debe empezar uno nuevo.

#### <span id="page-13-0"></span>9.2 Iniciar un trámite

Se puede iniciar un trámite haciendo ingresando en *"Iniciar Trámite"*, en la barra de menú superior o desde la página de inicio, presionando el botón *"Iniciar Trámite"* situado en la esquina superior derecha.

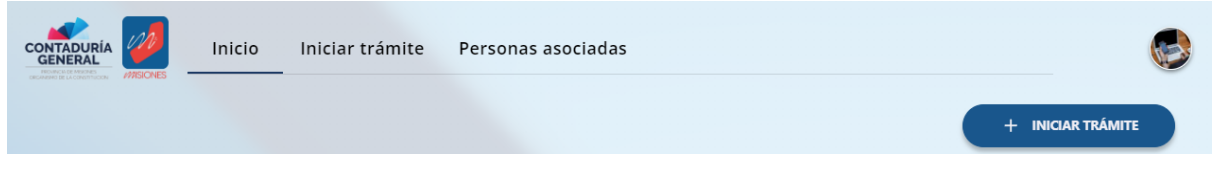

También se puede iniciar un trámite presionando *Iniciar*, en el acceso directo *Iniciar Trámite.*

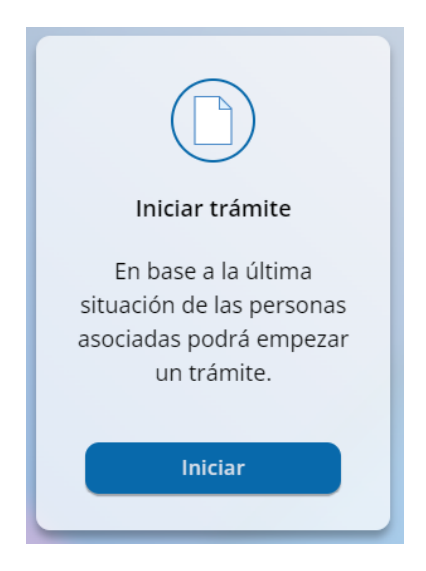

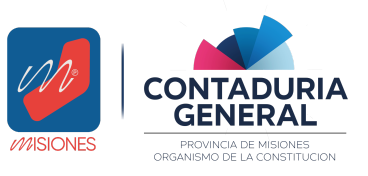

*Manual de Usuario - Proveedores v1.3*

A continuación, en "Inicio de trámite", se mostrarán todas las personas disponibles para realizar trámites (aquellas ya previamente asociadas al usuario).

Se selecciona la persona correspondiente y se inicia el trámite pulsando el botón *"Iniciar trámite".*

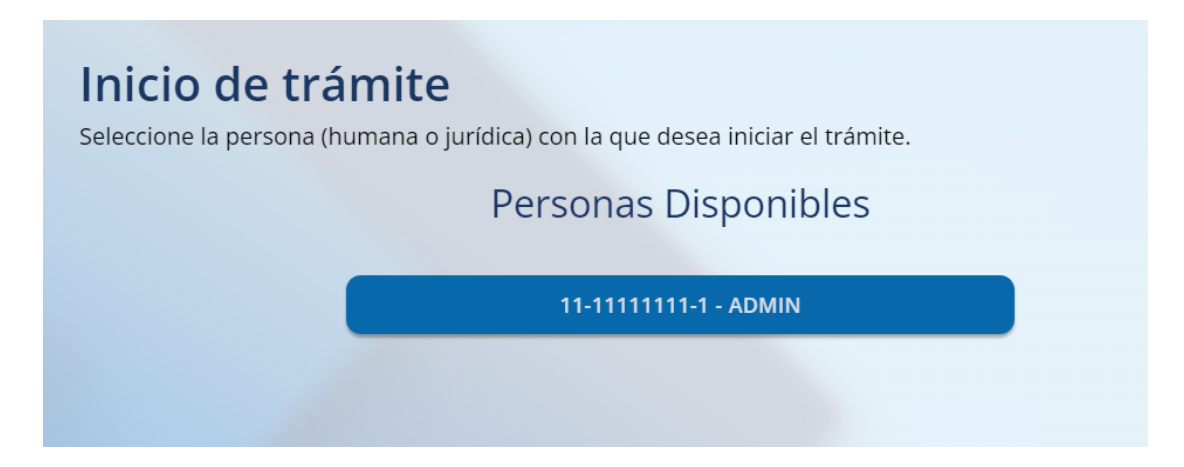

Se mostrará en pantalla un detalle de la persona seleccionada *(CUIT, Apellido y Nombre / Razón Social, Tipo de Persona, Nombre de Fantasía)* y la lista de los trámites disponibles: Inscripción, Actualización, Ampliación de Rubro o Reinscripción, según corresponda.

#### <span id="page-14-0"></span>9.3 Trámite de Inscripción

Una vez seleccionado el CUIT deseado, se selecciona "Inscripción" dentro de la lista de trámites disponibles. Se avanza a la siguiente pantalla presionando "Continuar".

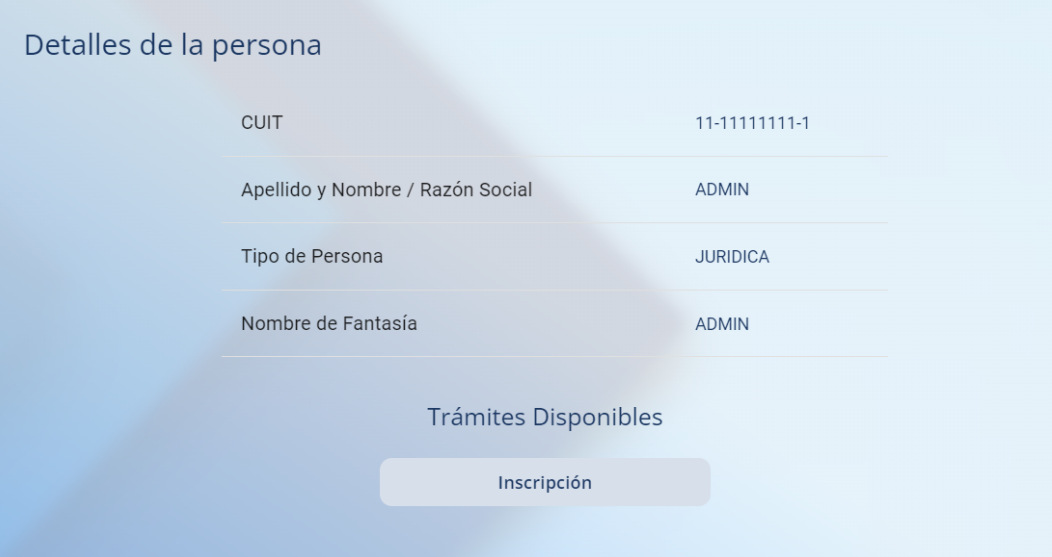

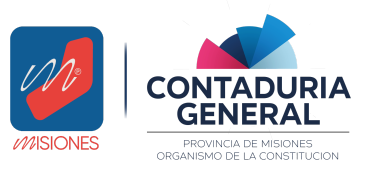

*Manual de Usuario - Proveedores v1.3*

En primera instancia, se le solicitará al usuario que indique datos correspondientes al domicilio de la actividad del proveedor a inscribir.

● *Domicilio Real/Legal: El sistema recupera esta información directamente desde la AFIP.*

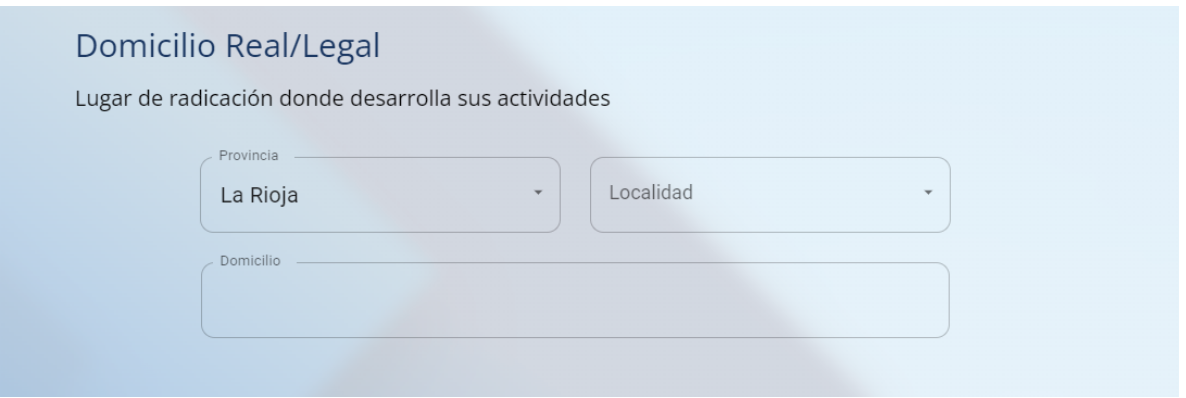

*● Domicilio Legal en la provincia de Misiones: También se recupera desde la AFIP. En caso de no poseer domicilio dentro de la provincia de Misiones, deberá constituirse en este paso.*

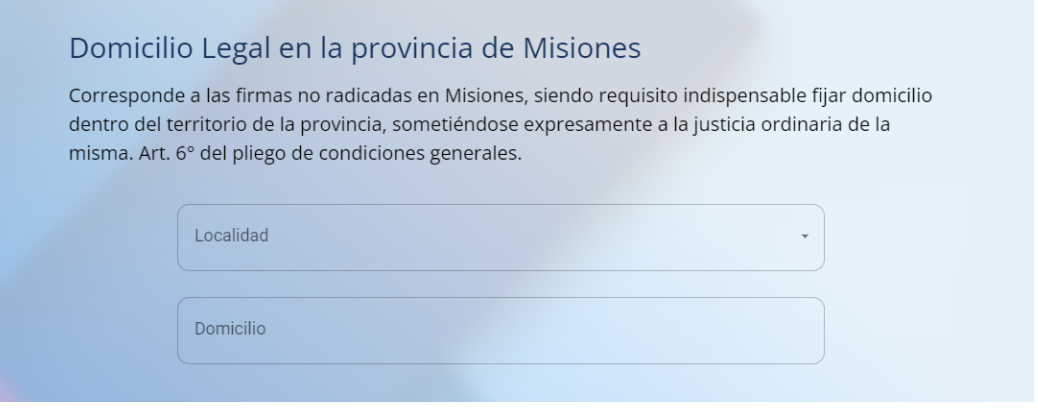

Una vez ingresada la información correspondiente, se presiona *"Continuar"* para avanzar con la inscripción.

En el siguiente paso, que solamente respecta a *personas jurídicas*, se visualizará la pantalla correspondiente a la carga de Integrantes de la Sociedad, en donde cargaremos la siguiente información que respecte a los integrantes:

- CUIT
- Nombre y Apellido
- Cargo (Presidente, Vicepresidente, Tesorero, Gerente, Administrador, Director)
- Provincia, Localidad, Domicilio (Esta información proviene desde AFIP).

Ingresamos el CUIT a añadir y hacemos click en el ícono de la lupa para validarlo.

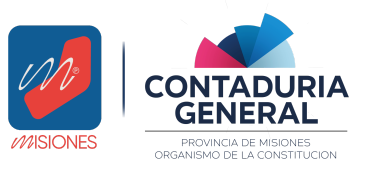

*Manual de Usuario - Proveedores v1.3*

*Importante: Los integrantes de la sociedad deben estar de alta en la AFIP y deben ser personas humanas.*

Una vez completa la información se debe presionar en "Añadir" para agregar el integrante. En caso de haberse equivocado es posible presionar "Limpiar" para vaciar el formulario.

*Nota: Para continuar, se debe añadir al menos un integrante.*

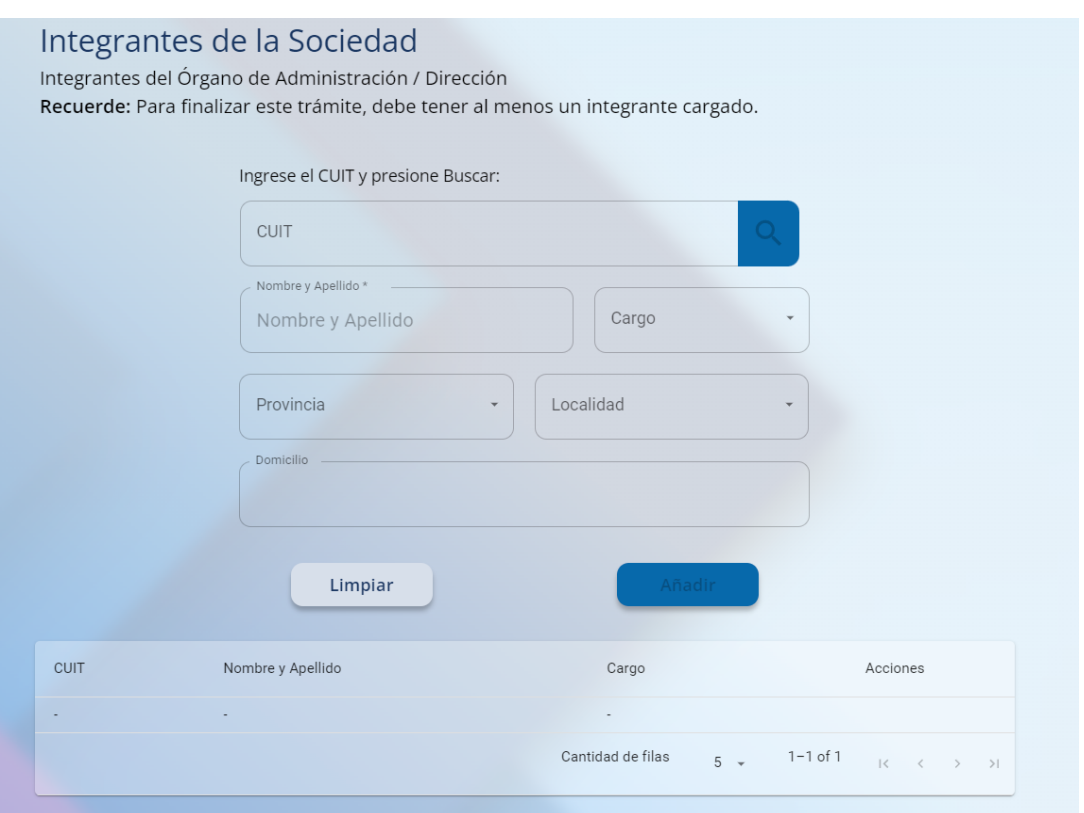

Luego, se mostrarán en pantalla las actividades económicas asociadas al CUIT. Esta información proviene directamente desde la AFIP y no se puede modificar en el sistema.

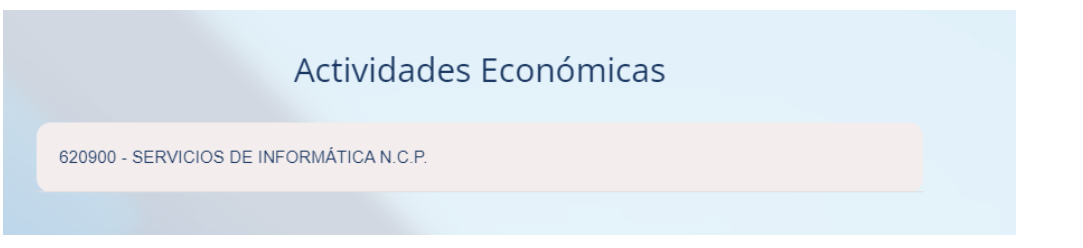

Se procede con la inscripción presionando *"Continuar".*

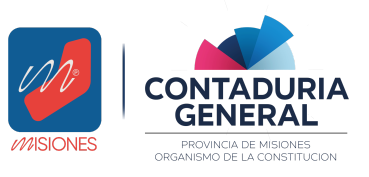

*Manual de Usuario - Proveedores v1.3*

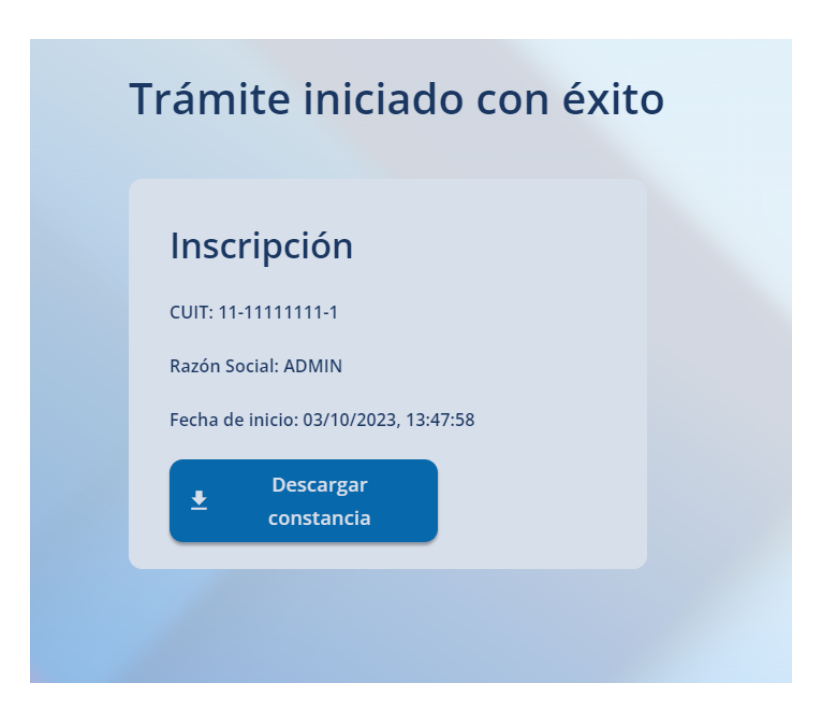

Una vez finalizados con estos pasos, el sistema generará al proveedor una *constancia de inscripción provisoria* la cual se puede descargar presionando en *"Descargar constancia".* Además, esta misma constancia es remitida al mail de la cuenta asociada al CUIT.

*Importante: El trámite de inscripción automáticamente pasará al estado "Borrador" y el usuario debe continuar con la carga de requisitos, ya que los mismos son necesarios para completar la inscripción y que la misma sea revisada por el Registro Oficial de Proveedores del Estado.*

<span id="page-17-0"></span>Para avanzar con la carga de **Requisitos**, se hace click en *"Continuar carga de requisitos".*

#### 9.4 Trámite de Actualización

Para evitar el vencimiento del proveedor, se puede iniciar un trámite de actualización dentro de los 30 días previos a la fecha de vencimiento del trámite.

Para iniciar una actualización, se procede de igual manera que se detalla anteriormente, una vez seleccionada el CUIT se debe elegir el trámite de *Actualización* dentro la lista de *Trámites disponibles.*

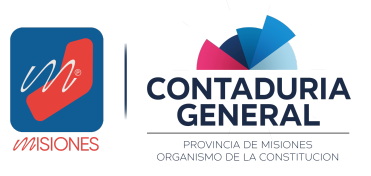

*Manual de Usuario - Proveedores v1.3*

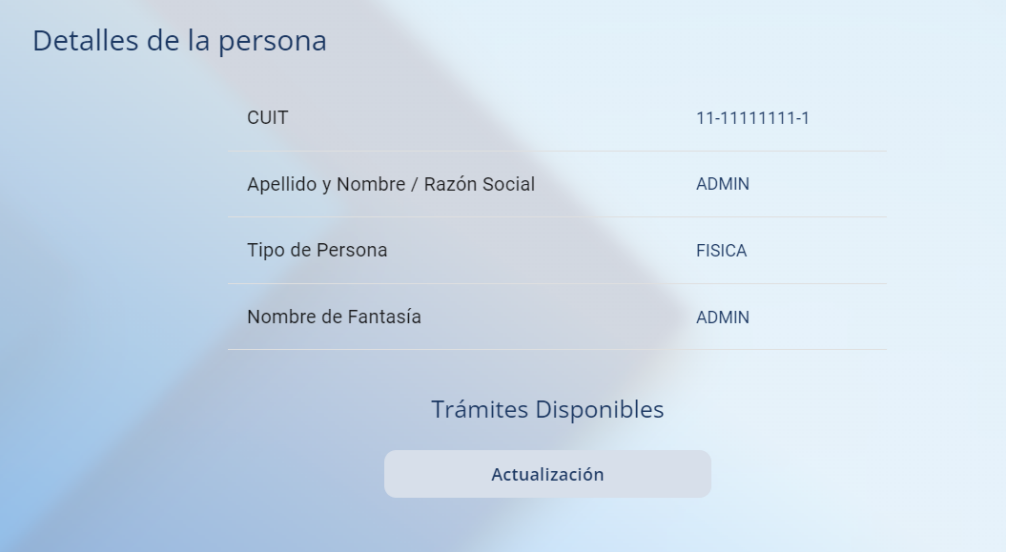

# <span id="page-18-0"></span>9.5 Trámite de Reinscripción

Una vez iniciado un trámite, pasados 30 días desde la fecha de inicio, este mismo vence y requiere iniciar un trámite de *Reinscripción*. (El trámite pasa al estado de "Baja".)

Para reinscribir a un proveedor, se procede de la misma manera que se detalla anteriormente, una vez seleccionado el CUIT, dentro de la lista de trámites disponibles se elige el trámite de Reinscripción.

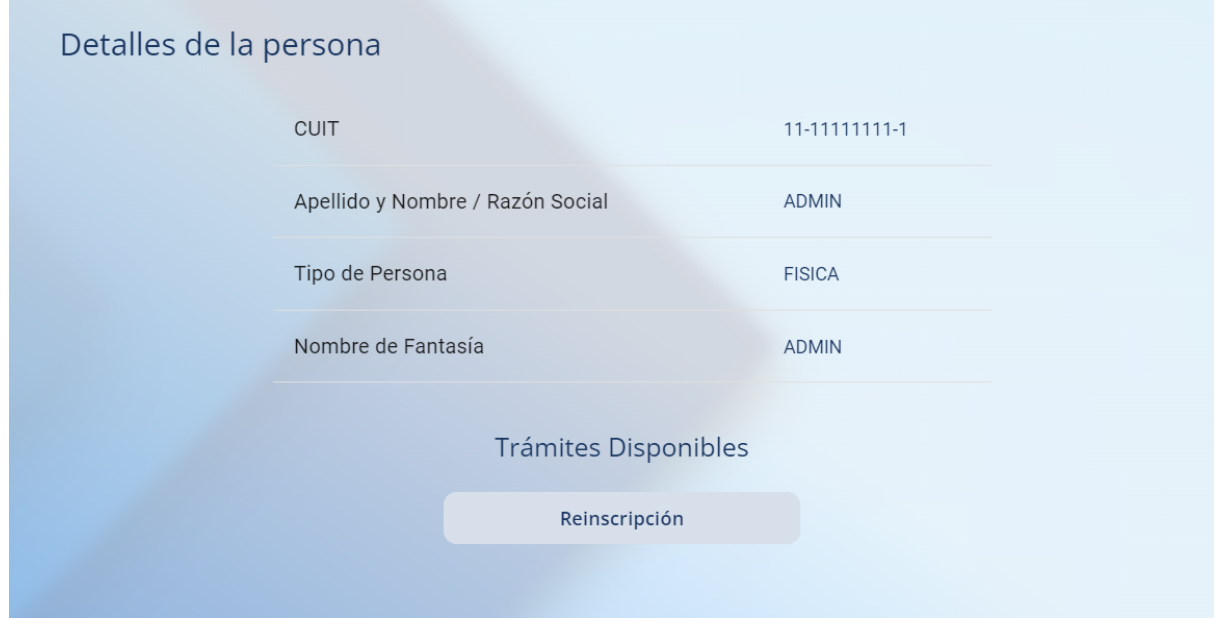

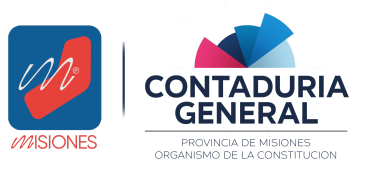

*Manual de Usuario - Proveedores v1.3*

### <span id="page-19-0"></span>9.6 Trámite de Ampliación de Rubros

Este trámite se puede iniciar únicamente si se posee un trámite de inscripción que se encuentre en estado *Aceptado,* dentro de los 30 días previos a su fecha de vencimiento.

Con la ampliación de rubros, se pueden añadir nuevas habilitaciones municipales pero no modificar lo cargado durante el trámite de inscripción.

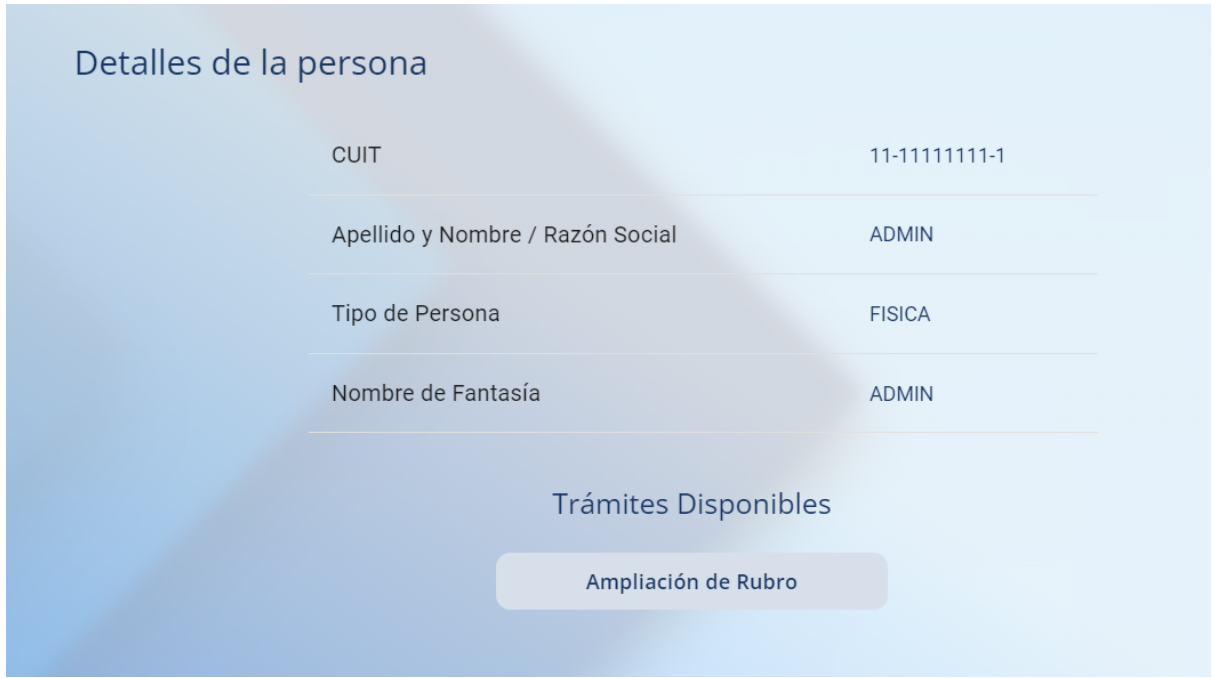

Se procede al igual que en la inscripción, y por último, en la carga de requisitos aparecerán únicamente aquellos correspondientes a las habilitaciones municipales.

*Importante: Este trámite NO modifica la fecha de vencimiento del proveedor (por más de que la habilitación municipal tenga una fecha de vencimiento más nueva).*

## <span id="page-19-1"></span>10 Requisitos

Para completar el trámite iniciado es necesaria la presentación de varios requisitos que varían según el tipo de trámite y el tipo de persona (Humana o jurídica).

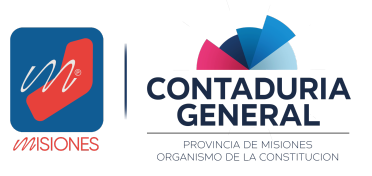

*Manual de Usuario - Proveedores v1.3*

Para proceder con la carga de los mismos, debemos buscar en el Inicio en el *Historial de Trámites de Personas Asociadas* el trámite del que deseamos cargar los requisitos y hacer click en la fila correspondiente.

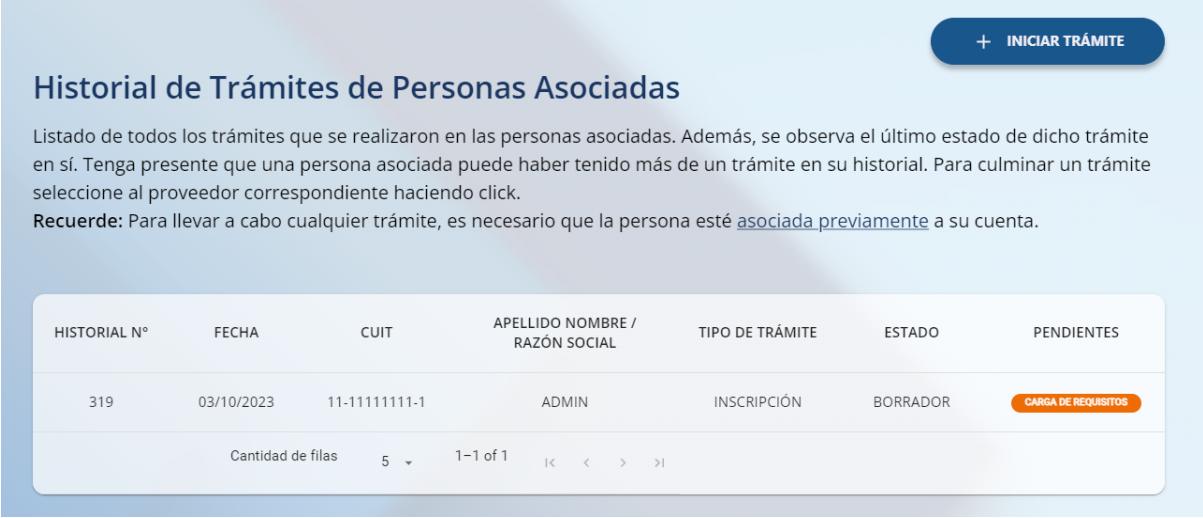

#### <span id="page-20-0"></span>10.1 Habilitaciones municipales

En este paso se cargan las habilitaciones municipales correspondientes a la actividad del proveedor.

Hay 4 campos obligatorios:

- Provincia
- Localidad
- Número de inscripción
- Fecha

Una vez completada la habilitación, la puede agregar haciendo clic en *Añadir.* Para limpiar todos los campos, hacemos clic en *Limpiar.*

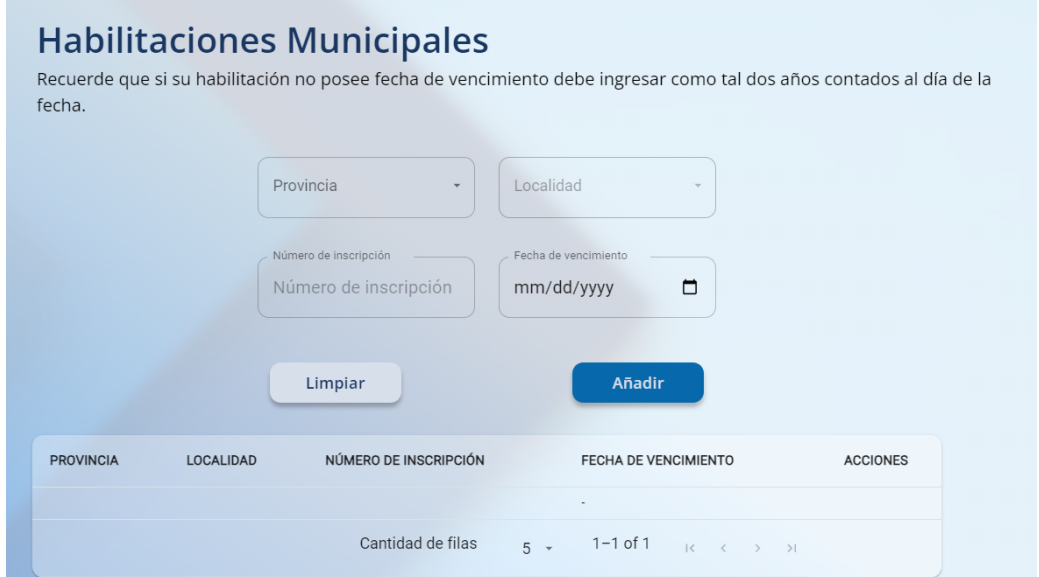

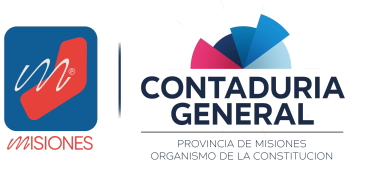

*Manual de Usuario - Proveedores v1.3*

La habilitación se visualizará en la tabla inferior donde se puede eliminar o modificar.

Para continuar, se hace click en "Siguiente".

*Importante: por cada habilitación añadida, se creará un requisito para así poder adjuntar la documentación correspondiente en la carga de requisitos*

**REQUERIDO** Fotocopia autenticada de la habilitación municipal definitiva : POSADAS

#### <span id="page-21-0"></span>10.2 Representantes o apoderados

En este paso, se cargarán todos los representantes o apoderados correspondientes. Se procede ingresando el CUIT del representante a cargar, y luego, presionando el botón de la lupa, se autocompletará con el nombre completo.

Una vez cargado el representante, se puede agregar haciendo clic en *Añadir.*

Para limpiar todos los campos, hacemos clic en *Limpiar.* En acciones, podemos eliminar el representante cargado.

Nota: Este paso NO es obligatorio para la finalización del trámite.

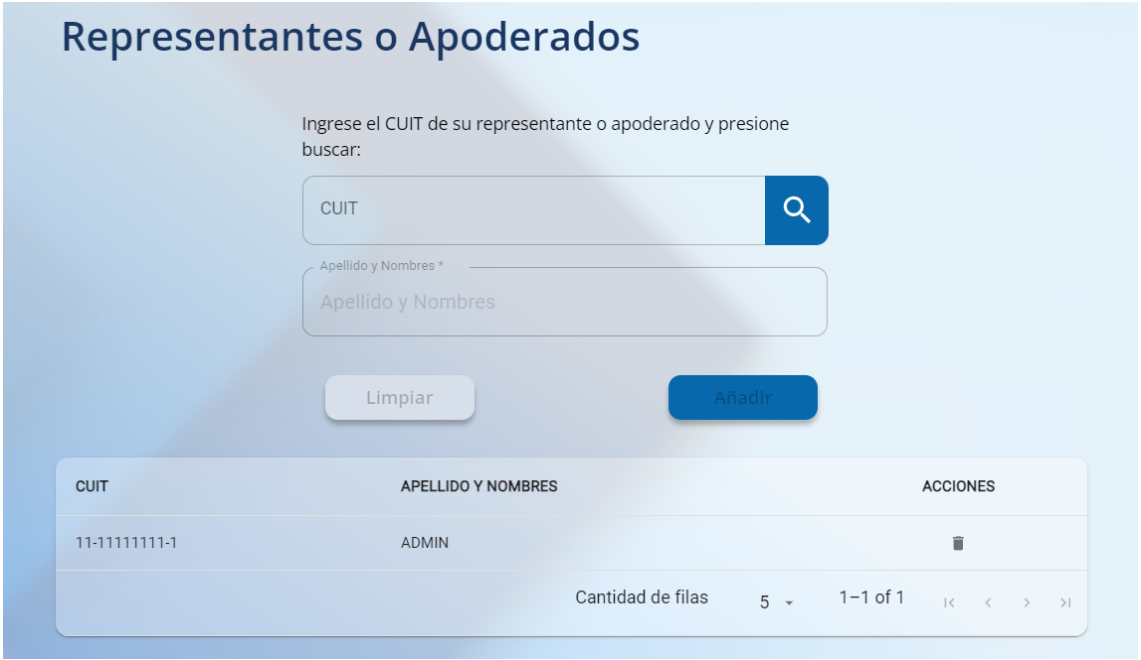

Para continuar, se hace click en "Siguiente".

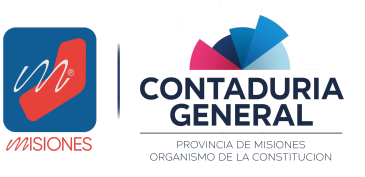

*Manual de Usuario - Proveedores v1.3*

*Importante: por cada representante añadido, se crearán 3 requisitos para así poder adjuntar la documentación correspondiente en la carga de requisitos.*

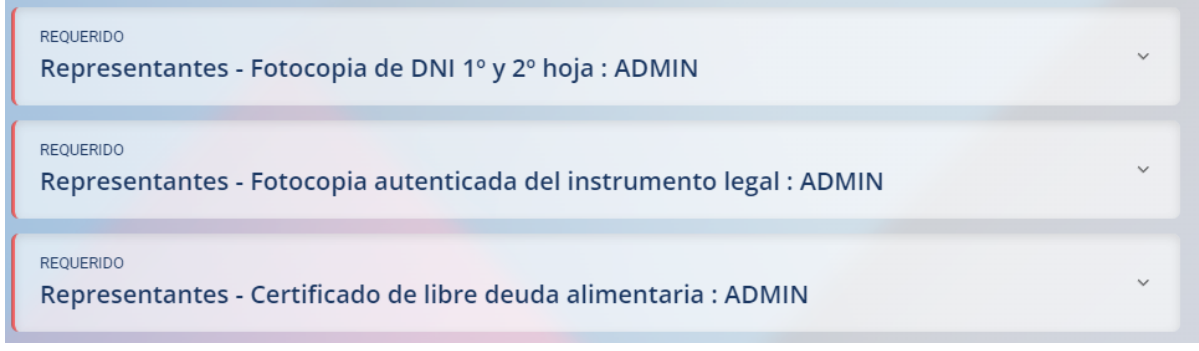

#### <span id="page-22-0"></span>10.3 Carga de requisitos

Al terminar de completar los pasos anteriores, automáticamente será redirigido hacia la pantalla de carga de requisitos en dónde se le solicitarán diversas documentaciones, dependiendo de qué tipo de trámite se encuentre realizando.

Estos documentos una vez cargados se guardan automáticamente y podemos eliminarlos o modificarlos mientras el trámite se encuentre en el estado *Borrador.*

Para subir un documento, podemos hacerlo de dos maneras: mediante el botón "Seleccionar archivo" o arrastrando al cuadro de carga el documento correspondiente.

Solamente se puede cargar un archivo por requisito y aquellos que son obligatorios para la finalización del trámite cuentan con la leyenda *REQUERIDO.* Importante: Los archivos pueden subirse en formato PDF de hasta 15MB.

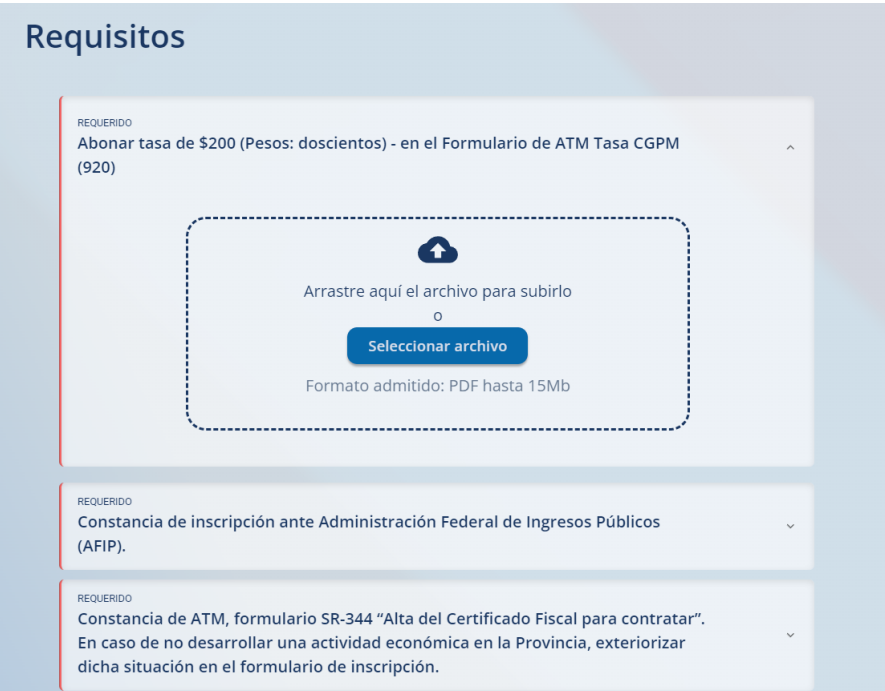

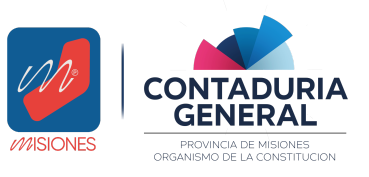

*Manual de Usuario - Proveedores v1.3*

Se informará mediante una notificación en la esquina superior derecha si el archivo ha sido cargado correctamente.

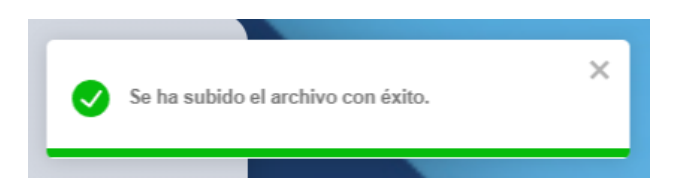

Una vez completado el requisito, se resaltará de color verde y se indica con una tilde del mismo color que ha sido cargado correctamente.

En caso de querer cargar un archivo diferente, se reemplaza el actual arrastrando o seleccionando uno nuevo.

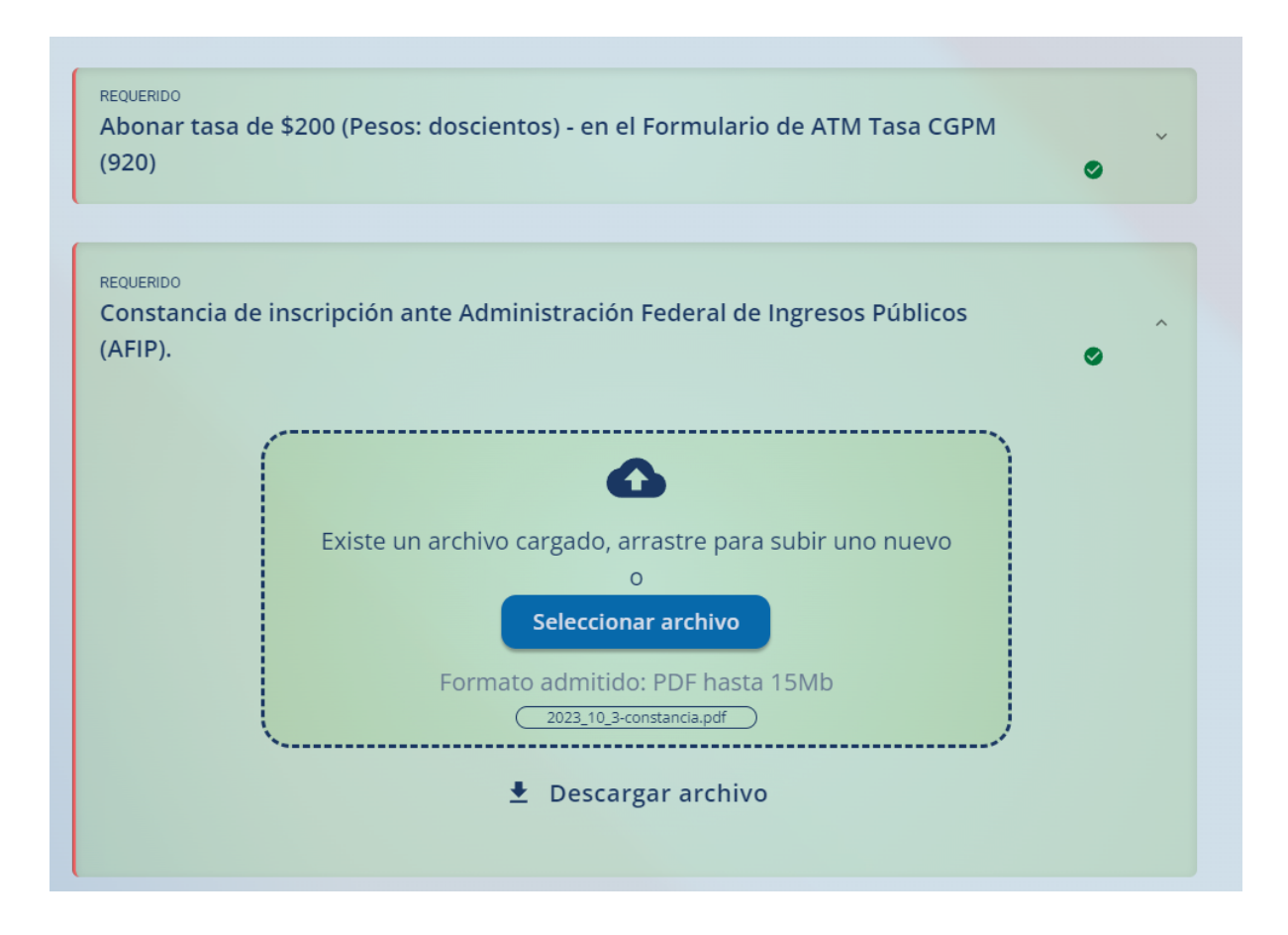

Una vez que se haya completado la carga de requisitos, al final de los mismos, se debe hacer click en "Finalizar". Se mostrará un mensaje de advertencia para confirmar si el usuario desea enviarlos ya que el trámite pasará a estar en revisión y por lo tanto, no podrá modificar los documentos cargados.

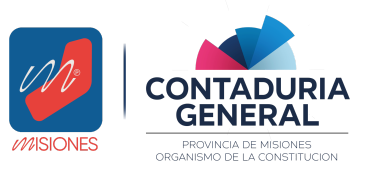

*Manual de Usuario - Proveedores v1.3*

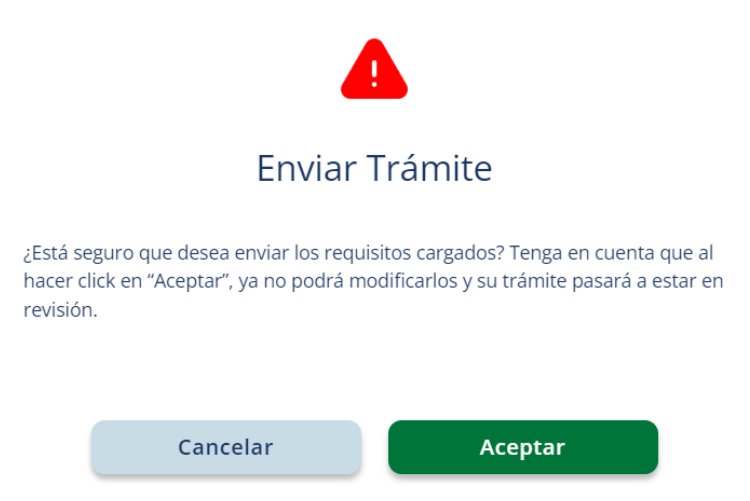

Si por algún motivo, se desea continuar la carga de requisitos en otro momento o si se ha abandonado la página, se puede acceder nuevamente a los requisitos haciendo click en la fila correspondiente.

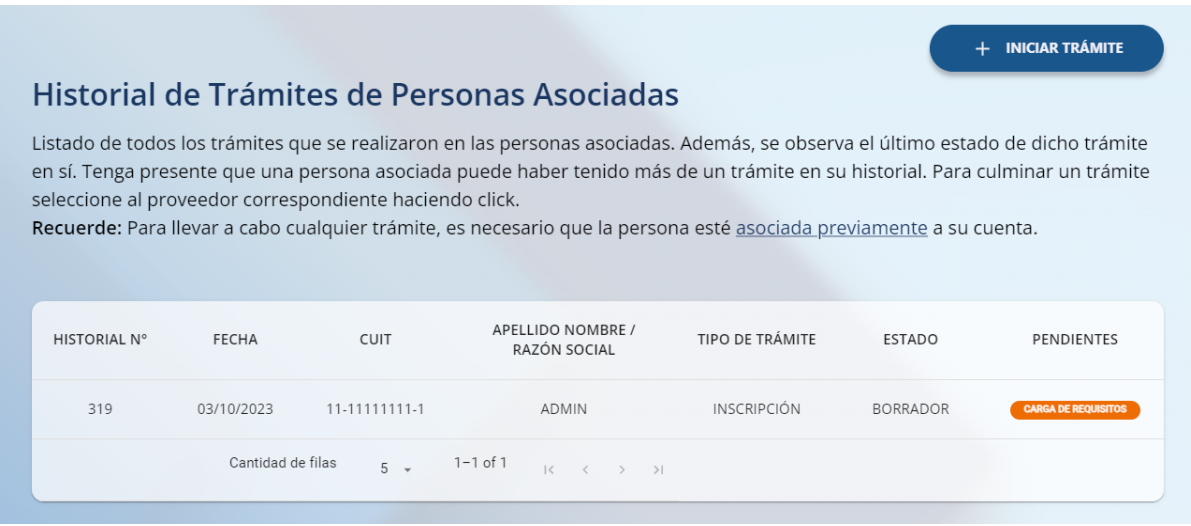

#### <span id="page-24-0"></span>10.4 Requisitos opcionales

Los requisitos opcionales, así como su nombre lo indica, son aquellos que no son de carácter obligatorio para la finalización del trámite. Están señalados con la leyenda *OPCIONAL.*

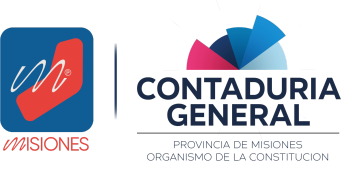

*Manual de Usuario - Proveedores v1.3*

#### OPCIONAL

Para el caso de actividades especiales, cuyo ejercicio reguiera la autorización para funcionar de un Organismo de contralor distinto a los enunciados (AFIP - ATM -Municipalidad), deberá adjuntar la misma.

# <span id="page-25-0"></span>11 Subsanación de requisitos

Si encuentra irregularidades en algunos de los requisitos presentados, el estado del trámite pasará a ser *"Observado"* y deberá realizar las correcciones pertinentes.

Para realizar la subsanación de requisitos, debe buscar el trámite correspondiente en el listado de *Último trámite de personas asociadas* y hacer click en la fila correspondiente.

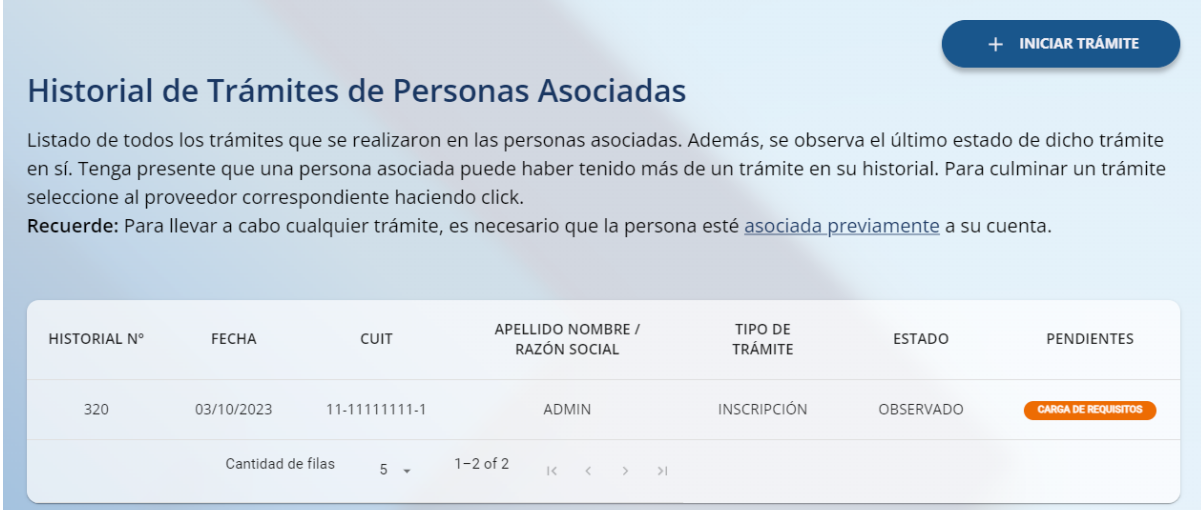

Una vez allí, podrá ver solamente aquellos requisitos que deberá volver a cargar señalizados con la leyenda *"Requisito observado".*

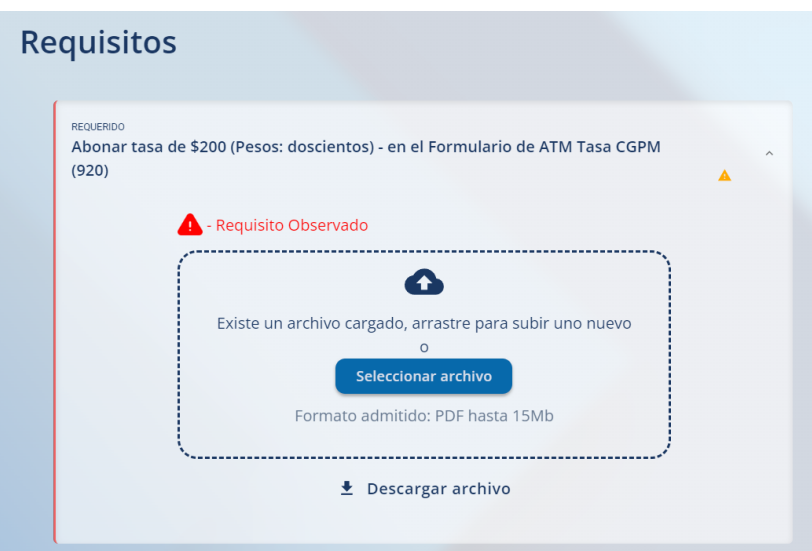

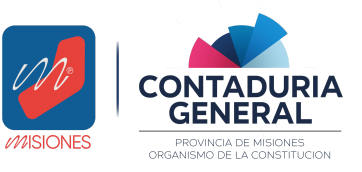

*Manual de Usuario - Proveedores v1.3*

El proceso de carga es como se ha mencionado anteriormente, seleccionamos los documentos correspondientes y una vez finalizado el proceso de carga, al final de los requisitos encontramos el botón "Finalizar" para enviarlos.

# <span id="page-26-0"></span>12 Historial de Trámites de Personas Asociadas

El sistema permite visualizar un historial de los últimos trámites que se han realizados al cual podemos acceder desde la barra de menú superior "Inicio",

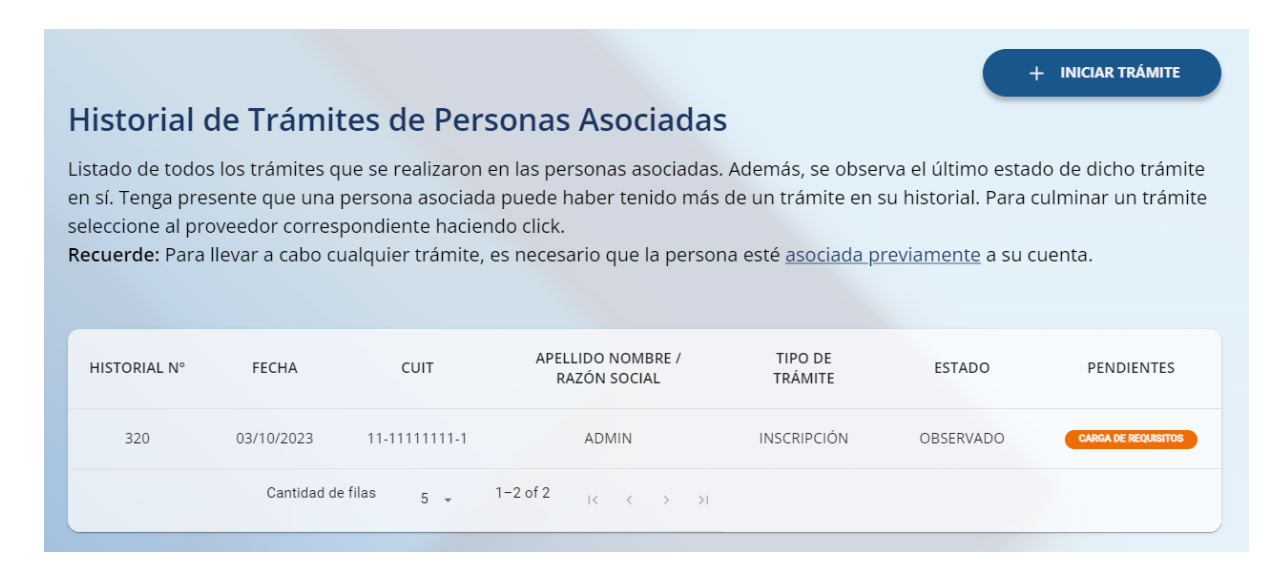

Se mostrará en pantalla una tabla que consta de 7 columnas:

- Historial N°
- Fecha
- CUIT
- Apellido y Nombre / Razón Social
- Tipo de trámite
- Estado del trámite (Borrador, En revisión, Observado, Denegado, Aceptado, Desistido)
- Pendientes: En caso de tener requisitos faltantes o a subsanar, se visualizará la leyenda: *Carga de Requisitos*